# HP Photosmart Plus e-All-in-One B210 series

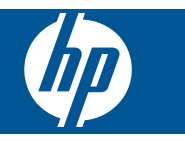

# **Kazalo**

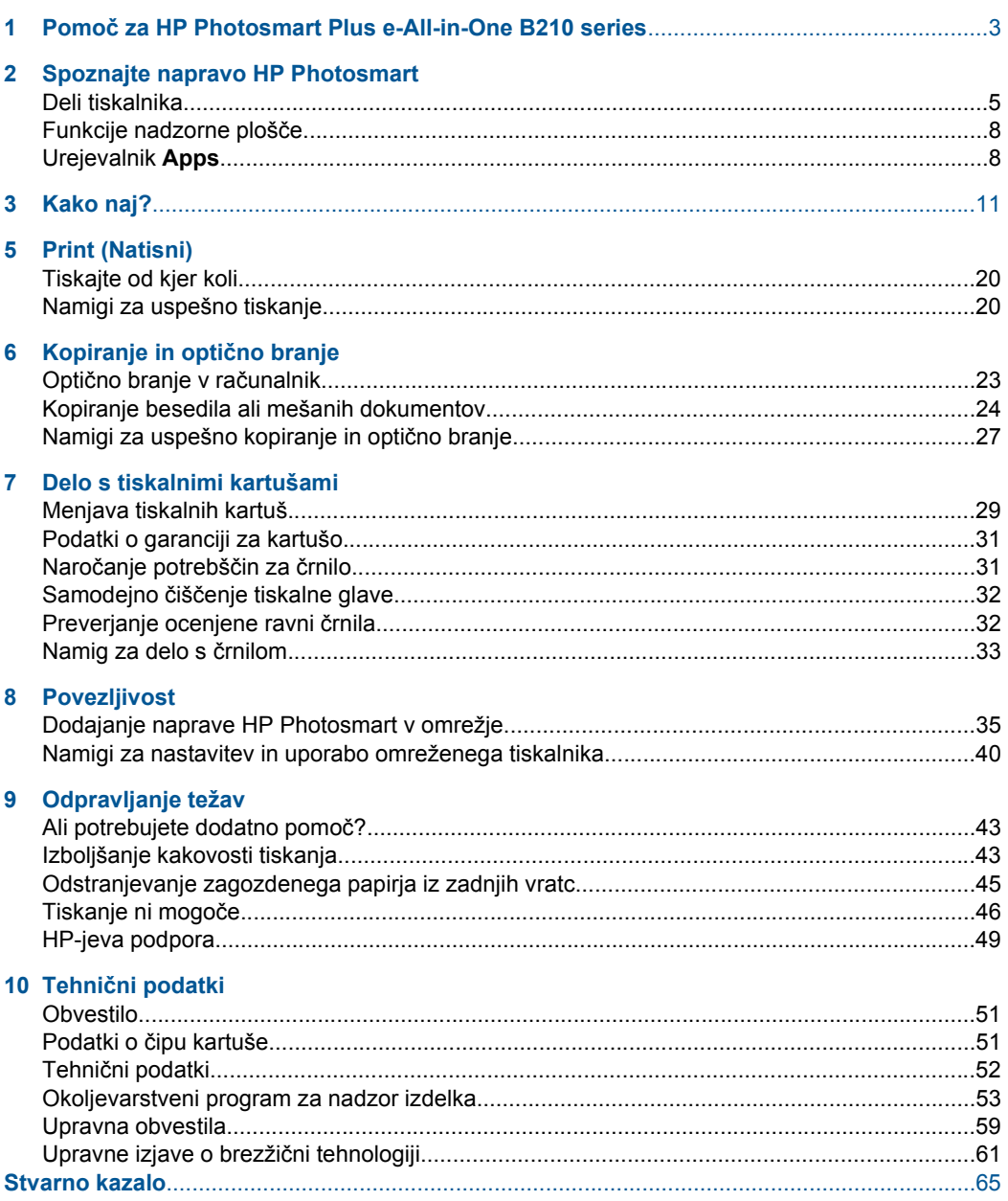

# <span id="page-4-0"></span>**1 Pomoč za HP Photosmart Plus e-All-in-One B210 series**

Če želite informacije o napravi HP Photosmart, glejte:

- • [»Spoznajte napravo HP Photosmart« na strani 5](#page-6-0)
- • [»Kako naj?« na strani 11](#page-12-0)
- • [»Print \(Natisni\)« na strani 17](#page-18-0)
- »Kopiranje in optič[no branje« na strani 23](#page-24-0)
- • [»Delo s tiskalnimi kartušami« na strani 29](#page-30-0)
- • [»Povezljivost« na strani 35](#page-36-0)
- »Tehnič[ni podatki« na strani 51](#page-52-0)
- • [»HP-jeva podpora« na strani 49](#page-50-0)

# <span id="page-6-0"></span>**2 Spoznajte napravo HP Photosmart**

- Deli tiskalnika
- [Funkcije nadzorne ploš](#page-9-0)če
- [Urejevalnik Apps](#page-9-0)

## **Deli tiskalnika**

• Pogled na napravo HP Photosmart od spredaj

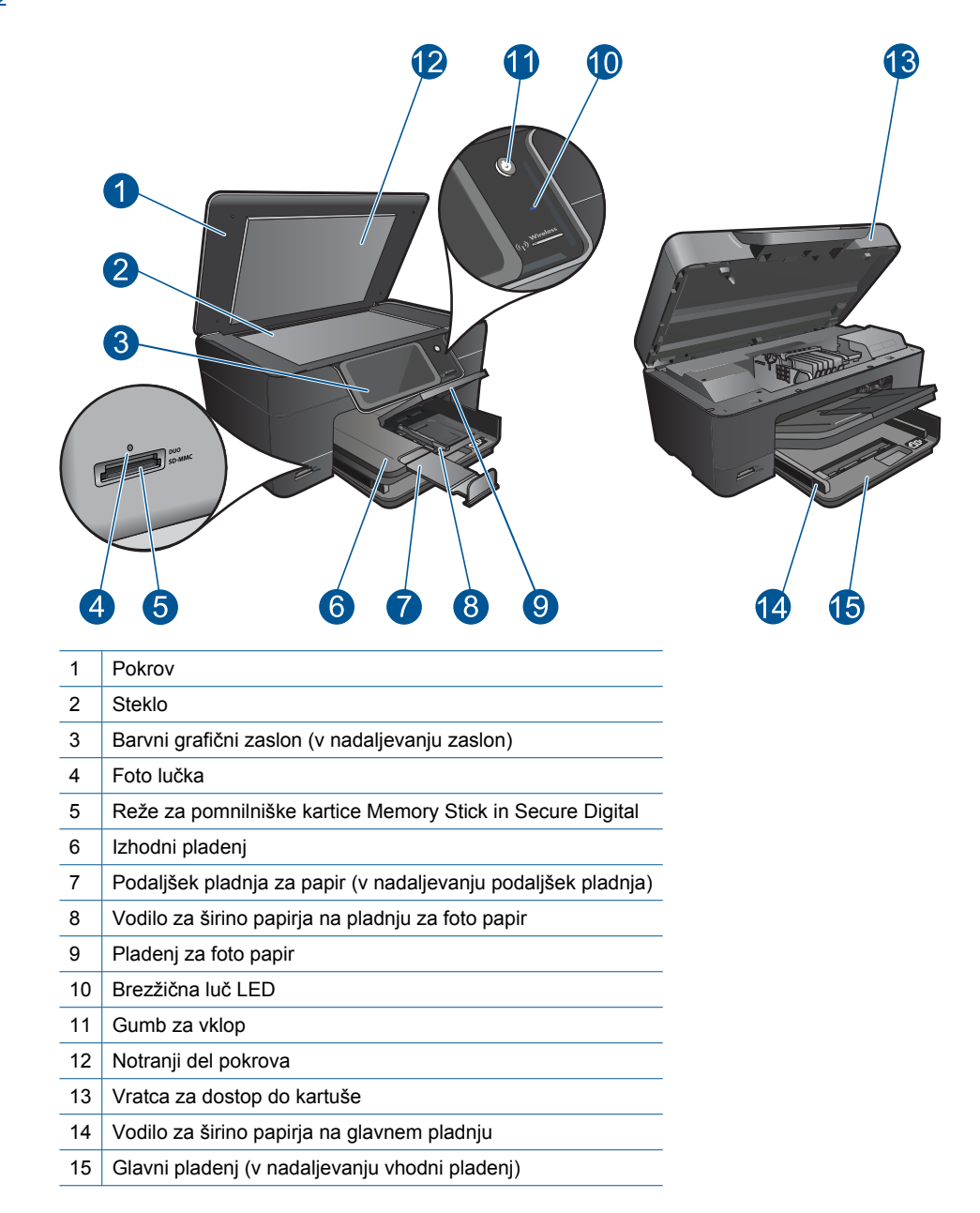

• Pogled na napravo HP Photosmart od zgoraj in od zadaj

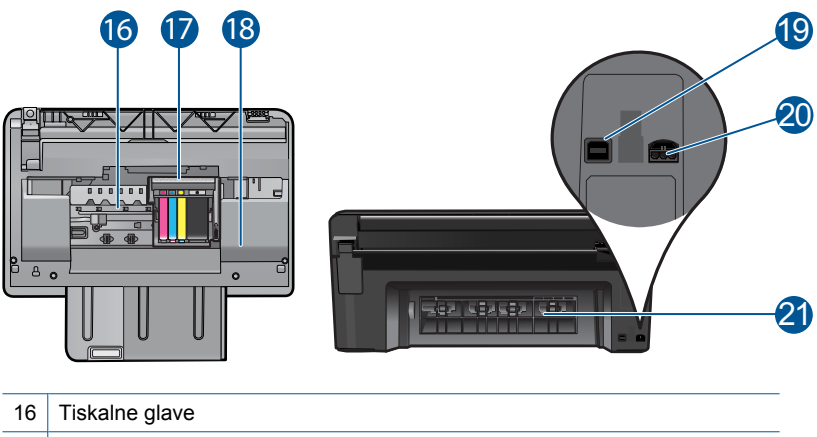

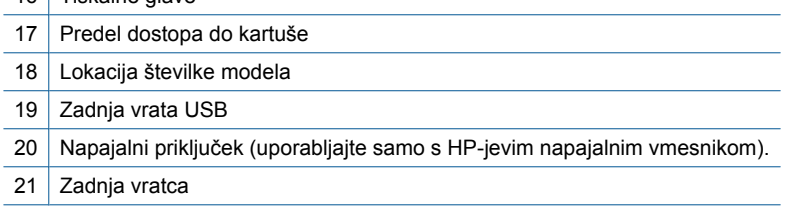

## <span id="page-9-0"></span>**Funkcije nadzorne plošče**

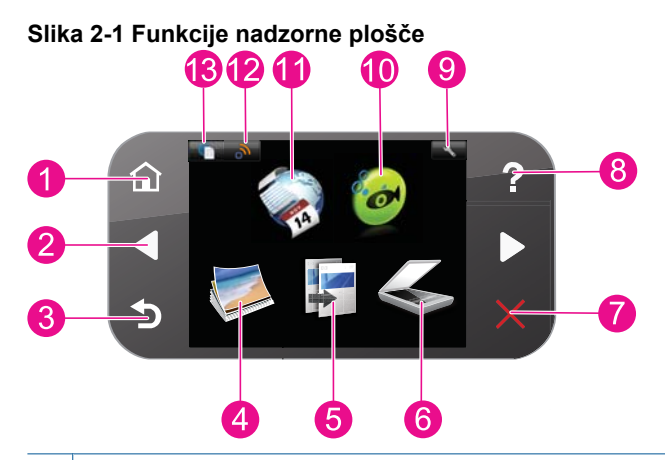

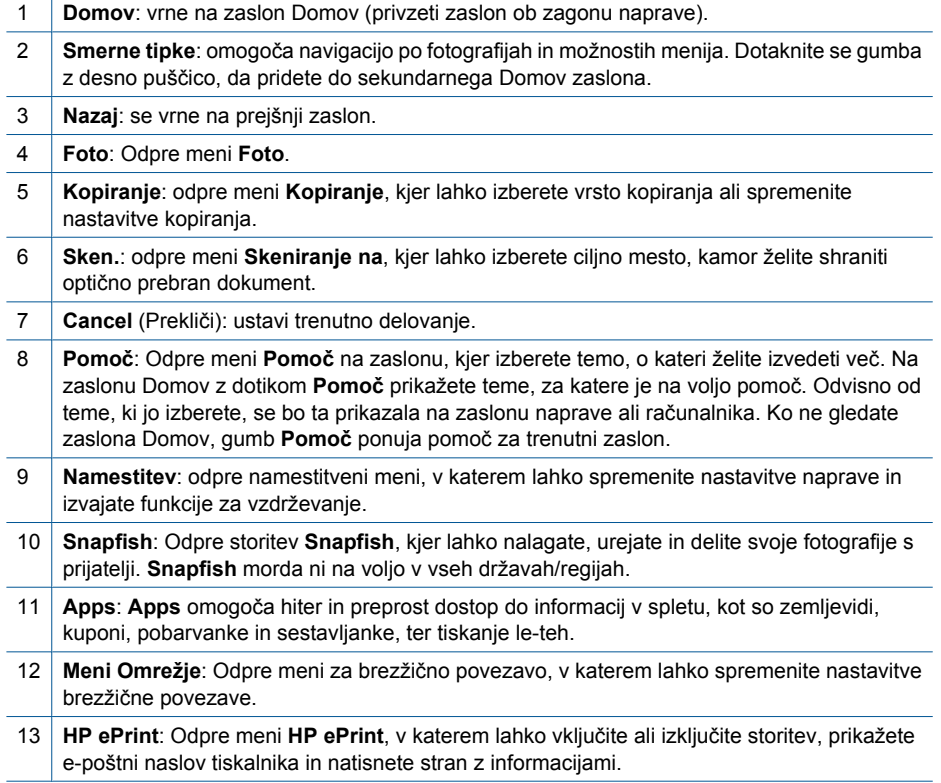

## **Urejevalnik Apps**

Z urejevalnikom **Apps** lahko dodate nov **Apps** ali odstranite **Apps**.

### **Uredite Apps**

- ▲ Vstavite nov **Apps**.
	- **a**. Na začetnem zaslonu se dotaknite možnosti **Apps**.
	- **b**. S smernimi tipkami se pomaknite do možnosti menija More (Več). Pritisnite **OK (V redu)**. Preverite želen **Apps**.Pritisnite **OK (V redu)**. Sledite navodilom.

# <span id="page-12-0"></span>**3 Kako naj?**

To poglavje vsebuje povezave do pogosto izvajanih opravil, kot so npr. tiskanje fotografij, optično branje in izdelovanje kopij.

[na strani 24](#page-25-0)

[»Menjava tiskalnih kartuš« na strani 29](#page-30-0) [»Kopiranje besedila ali mešanih dokumentov«](#page-25-0)

[»Urejevalnik Apps« na strani 8](#page-9-0) »Optično branje v rač[unalnik« na strani 23](#page-24-0)

[»Nalaganje medijev« na strani 13](#page-14-0) [»Odstranjevanje zagozdenega papirja iz](#page-46-0) [zadnjih vratc« na strani 45](#page-46-0)

Poglavje 3

# <span id="page-14-0"></span>**4 Osnove papirja**

## **Nalaganje medijev**

▲ Storite nekaj izmed naslednjega:

#### **Naložite papir velikosti 10 x 15 cm.**

**a**. Dvignite pokrov pladnja za foto papir.

 Dvignite pokrov pladnja za foto papir in potisnite vodilo za širino papirja navzven.

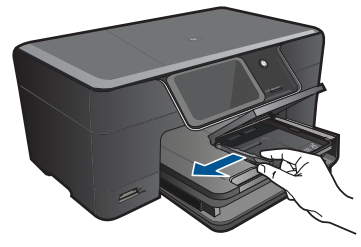

**b**. Naložite papir.

 Sveženj foto papirja vstavite v pladenj za foto papir s krajšim robom naprej in stranjo za tiskanje navzdol.

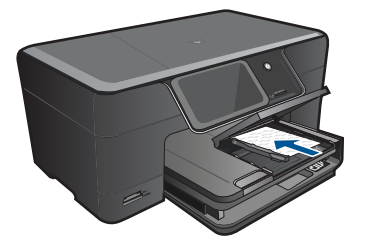

Sveženj papirja potiskajte naprej, dokler se ne ustavi.

 $\mathbb{B}^*$  *Opomba* Če ima fotografski papir, ki ga uporabljate, perforirane robove, papir naložite tako, da bodo robovi obrnjeni proti vam.

Vodilo za širino papirja potisnite proti robu papirja.

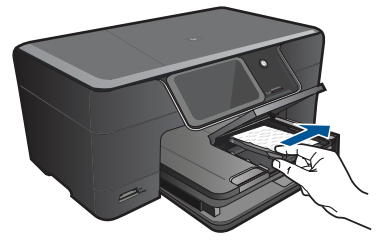

**c**. Spustite pokrov pladnja za foto papir.

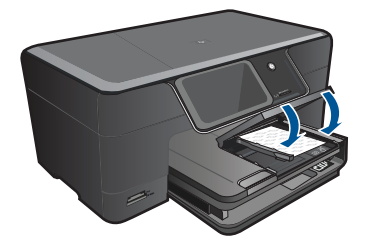

### **Naložite papir velikosti A4 ali 8,5 x 11 palcev**

**a**. Dvignite izhodni pladenj.

 Dvignite izhodni pladenj in ga držite v odprtem položaju. Potisnite vodilo za širino papirja navzven. Odstranite ves papir iz vhodnega pladnja.

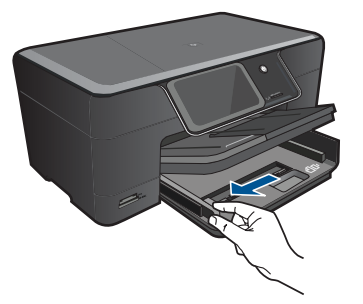

**b**. Naložite papir.

 Sveženj papirja vstavite v glavni vhodni pladenj s krajšim robom naprej in stranjo za tiskanje navzdol.

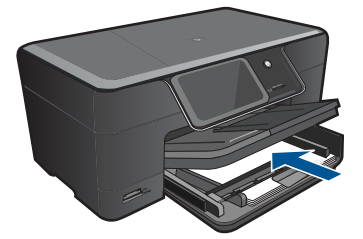

 Sveženj papirja potiskajte naprej, dokler se ne ustavi. Vodilo za širino papirja potisnite proti robu papirja.

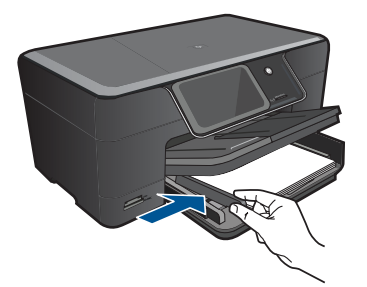

**c**. Spustite izhodni pladenj.

 Spustite izhodni pladenj in podaljšek pladnja povlecite proti sebi, kolikor je to mogoče. Obrnite prestreznik papirja na koncu podaljška pladnja.

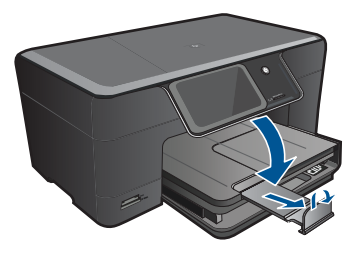

**Py Opomba** Pri uporabi papirja velikosti Legal naj bo zadrževalec papirja zaprt.

#### **Nalaganje ovojnic**

**a**. Dvignite izhodni pladenj.

Dvignite izhodni pladenj in ga držite v odprtem položaju.

Potisnite vodilo za širino papirja navzven.

Odstranite ves papir iz vhodnega pladnja.

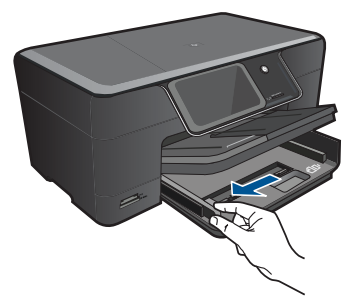

**b**. Naložite ovojnice.

 Eno ali več ovojnic vstavite povsem na desno stran glavnega vhodnega pladnja, tako da bo pregib ovojnice zgoraj in na levi strani.

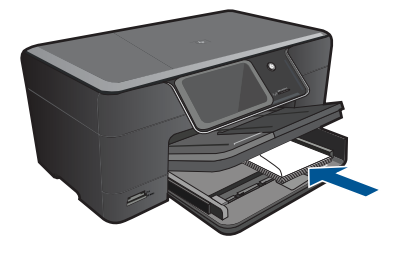

 Sveženj ovojnic potiskajte naprej, dokler se ne ustavi. Vodilo za širino papirja potiskajte navznoter ob sveženj ovojnic, dokler se ne ustavi.

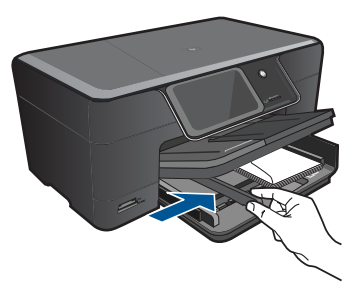

**c**. Spustite izhodni pladenj.

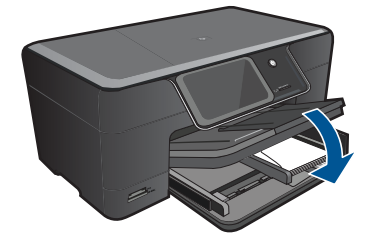

# <span id="page-18-0"></span>**5 Print (Natisni)**

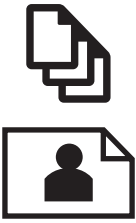

»Tiskanje dokumentov« na strani 17

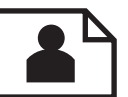

[»Tiskanje fotografij« na strani 18](#page-19-0)

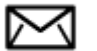

[»Tiskanje ovojnic« na strani 19](#page-20-0)

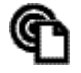

[»Tiskajte od kjer koli« na strani 20](#page-21-0)

#### **Sorodne teme**

[»Nalaganje medijev« na strani 13](#page-14-0)

[»Tiskajte od kjer koli« na strani 20](#page-21-0)

[»Namigi za uspešno tiskanje« na strani 20](#page-21-0)

### **Tiskanje dokumentov**

Večino nastavitev tiskanja programska aplikacija ureja samodejno. Nastavitve morate ročno spremeniti samo v primeru, če bi radi spremenili kakovost tiskanja, tiskali na posebne vrste papirja ali prosojnic ali uporabljali posebne funkcije.

#### **Tiskanje iz programske aplikacije**

- **1.** Preverite, ali je papir naložen v vhodni pladenj.
- **2.** V programski aplikaciji v meniju **File** (Datoteka) kliknite **Print** (Natisni).
- **3.** Preverite, ali je naprava izbrani tiskalnik.
- **4.** Če morate spremeniti nastavitve, kliknite gumb za odpiranje pogovornega okna **Properties** (Lastnosti).

Odvisno od programske aplikacije se ta gumb lahko imenuje **Properties** (Lastnosti), **Options** (Možnosti), **Printer Setup** (Nastavitev tiskalnika), **Printer** (Tiskalnik) ali **Preferences** (Nastavitve).

**Py Opomba** Pri tiskanju fotografije izberite možnosti za določen foto papir in povečavo fotografije.

- <span id="page-19-0"></span>**5.** S funkcijami na karticah **Advanced** (Dodatno), **Printing Shortcuts** (Bližnjice tiskanja), **Features** (Funkcije) in **Color** (Barvno) izberite ustrezne možnosti za svoj tiskalni posel.
	- **Nasvet** Ustrezne možnosti za tiskanje preprosto nastavite z izbiro enega od prednastavljenih tiskalnih opravil na jezičku **Printing Shortcuts** (Bližnjice tiskanja). Kliknite vrsto tiskalnih opravil na seznamu **Printing Shortcuts** (Bližnjice tiskanja). Privzete nastavitve za to vrsto tiskanja so nastavljene in povzete na kartici **Printing Shortcuts** (Bližnjice tiskanja). Nastavitve lahko po potrebi spremenite tudi tukaj in jih shranite kot nove bližnjice tiskanja. Če želite shraniti bližnjico tiskanja po meri, izberite bližnjico in kliknite **Save As** (Shrani kot). Če želite bližnjico izbrisati, jo izberite in kliknite **Delete** (Izbriši).
- **6.** Kliknite **OK** (V redu), da bi zaprli pogovorno okno **Properties** (Lastnosti).
- **7.** Za začetek tiskanja kliknite **Print** (Natisni) ali **OK** (V redu).

#### **Sorodne teme**

- • [»Nalaganje medijev« na strani 13](#page-14-0)
- • [»Namigi za uspešno tiskanje« na strani 20](#page-21-0)

## **Tiskanje fotografij**

»Tiskanje fotografij, shranjenih v računalniku« na strani 18

### **Tiskanje fotografij, shranjenih v računalniku**

#### **Tiskanje fotografije na fotografski papir**

- **1.** V pladenj za foto papir naložite papir v velikosti do 13 x 18 cm (5 x 7 palcev) ali foto papir polne velikosti v glavni vhodni pladenj.
- **2.** Vodilo za širino papirja potisnite proti robu papirja.
- **3.** V programski aplikaciji v meniju **File** (Datoteka) kliknite **Print** (Natisni).
- **4.** Preverite, ali je naprava izbrani tiskalnik.
- **5.** Kliknite gumb, ki odpira pogovorno okno **Properties** (Lastnosti). Odvisno od programske aplikacije se ta gumb lahko imenuje **Properties** (Lastnosti), **Options** (Možnosti), **Printer Setup** (Nastavitev tiskalnika), **Printer** (Tiskalnik) ali **Preferences** (Nastavitve).
- **6.** Kliknite jeziček **Features** (Funkcije).
- **7.** V delu **Basic Options (Osnovne možnosti)** na spustnem seznamu **Paper Type (Vrsta papirja)** izberite **More (Več)**. Nato izberite ustrezno vrsto foto papirja.
- **8.** V predelu **Resizing options (Možnosti spreminjanja velikosti)** na spustnem seznamu **Size (Velikost)** izberite **More (Več)**. Nato izberite ustrezno velikost foto papirja.

Če se velikost papirja ne ujema z vrsto papirja, programska oprema izpiše opozorilo in vam omogoči izbiro druge vrste ali velikosti.

- <span id="page-20-0"></span>**9.** (Izbirno) Potrdite polje **Borderless printing (Brezrobo tiskanje)**, če že ni potrjeno. Če se velikost papirja ne ujema z vrsto papirja, programska oprema naprave izpiše opozorilo in vam omogoči izbiro druge vrste ali velikosti.
- **10.** V področju **Basic Options (Osnovne možnosti)** izberite visoko kakovost tiskanja, na primer **Best (Najboljša)** na spustnem seznamu **Print Quality (Kakovost tiskanja)**.
	- **Opomba** Največjo ločljivost dpi lahko dosežete z uporabo nastavitve **Maximum dpi (Največ dpi)** in podprtimi vrstami fotografskega papirja. Če na spustnem seznamu nimate možnosti **Maximum dpi (Največ dpi)**, jo lahko omogočite prek jezička **Advanced (Napredno)**.
- **EX** Opomba Neuporabljenega foto papirja ne puščajte v vhodnem pladnju. Papir se lahko začne gubati, kar lahko zmanjša kakovost izpisa. Če želite najboljše rezultate, ne smete pustiti, da se fotografije kopičijo v izhodnem pladnju.

#### **Sorodne teme**

- • [»Nalaganje medijev« na strani 13](#page-14-0)
- • [»Namigi za uspešno tiskanje« na strani 20](#page-21-0)

## **Tiskanje ovojnic**

Z napravo HP Photosmart lahko tiskate na eno ovojnico, skupino ovojnic ali liste nalepk, ki so namenjeni za brizgalne tiskalnike.

#### **Tiskanje skupine naslovov na nalepke ali ovojnice**

- **1.** Najprej na navaden papir natisnite poskusno stran.
- **2.** Preizkusno stran položite na list z nalepkami ali kuverto in ju privzdignite proti luči. Preverite razmike za vsak del besedila. Po potrebi jih popravite.
- **3.** Nalepke ali ovojnice naložite v pladenj za papir.
	- **Previdno** Ne uporabljajte ovojnic z zaponkami ali okenci. Lahko se zataknejo med valji in povzročijo zagozdenje papirja.
- **4.** Vodilo za širino papirja potiskajte navznoter ob sveženj foto papirja, dokler se ne ustavi.
- **5.** Če tiskate na ovojnice, storite naslednje:
	- **a**. Prikažite nastavitve tiskanja in kliknite jeziček **Features** (Funkcije).
	- **b**. V področju **Resizing Options** (Možnosti spreminjanja velikosti) kliknite ustrezno velikost ovojnice na seznamu **Size** (Velikost).
- **6.** Kliknite **OK** (V redu) in nato **Print** (Natisni) ali **OK** (V redu) v pogovornem oknu **Print** (Natisni).

#### **Sorodne teme**

[»Nalaganje medijev« na strani 13](#page-14-0) [»Namigi za uspešno tiskanje« na strani 20](#page-21-0)

## <span id="page-21-0"></span>**Tiskajte od kjer koli**

Funkcija **HP ePrint** v vašem izdelku omogoča priročno tiskanje s katere koli lokacije. Ko jo omogočite, **HP ePrint** vašemu izdelku dodeli e-poštni naslov. Za tiskanje enostavno pošljite e-poštno sporočilo z dokumentom na ta naslov. Tiskate lahko slike, Wordove in PowerPointove dokumente ter dokumente PDF. Preprosto je!

**Opomba** Dokumenti, natisnjeni s storitvijo **HP ePrint**, se lahko razlikujejo od izvirnika. Slog, oblikovanje in potek besedila se lahko razlikujejo v primerjavi z izvirnim dokumentom. Priporočamo, da dokumente, za katere potrebujete večjo kakovost (npr. pravni dokumenti), tiskate s programsko opremo v računalniku, ki vam omogoča večji nadzor nad izgledom natisnjenega dokumenta.

#### **Tiskanje dokumentov od kjer koli**

- **1.** Poiščite svoj e-poštni naslov za **HP ePrint**.
	- **a**. Dotaknite se ikone Spletne storitve na začetnem zaslonu.
	- **b**. Dotaknite se možnosti Prikaz e-poštnega naslova.
	- **Nasvet** Če želite natisniti e-poštni naslov ali registracijski url, se dotaknite možnosti Natisnite stran z informacijami v meniju Nastavitve spletnih storitev.
- **2.** Sestavite in pošljite e-poštni naslov.
	- **a**. Ustvarite novo e-poštno sporočilo in vnesite e-poštni naslov izdelka v polje **Za**.
	- **b**. Vnesite besedilo e-poštnega sporočila in priložite dokumente in slike, ki jih želite natisniti.
	- **c**. Pošljite e-poštno sporočilo. Izdelek natisne e-poštno sporočilo.
		- **The Opomba** Izdelek mora biti povezan v internet, da lahko sprejema e-poštna sporočila. E-poštno sporočilo se natisne takoj, ko ga izdelek prejme. Tako kot pri ostalih e-poštnih sporočilih tudi pri teh sporočilih ni zagotovila, da bodo oziroma kdaj bodo dostavljena. Ko se v spletu prijavite v storitev **HP ePrint**, lahko preverite stanje vaših tiskalnih poslov

## **Namigi za uspešno tiskanje**

Za uspešno tiskanje upoštevajte te namige.

#### **Namigi za tiskanje**

- Uporabljajte pristne kartuše HP. Pristne HP-jeve kartuše so oblikovane in preizkušene s HP-jevimi tiskalniki. Vedno znova vam pomagajo pri izdelavi odličnih fotografij.
- Preverite, ali je v kartušah dovolj črnila. Če želite preveriti predvideno raven črnila, upoštevajte navodila v meniju **Tools (Orodja)** na zaslonu. Ali pa jih preverite v orodju **Printer Toolbox (Orodjarna tiskalnika)** v programski opremi.
- Naložite sveženj papirja, ne le en list. Uporabljajte čist in raven papir iste velikosti. Preverite, ali je na enkrat naložena le ena vrsta papirja.
- Vodila za širino papirja prilagodite tako, da se tesno prilegajo papirju. Poskrbite, da vodila ne bodo krivila papirja v vhodnem pladnju.
- Nastavite kakovost tiskanja in velikost papirja v skladu z vrsto in velikostjo papirja v vhodnem pladnju.
- Uporabljajte predogled tiskanja, da preverite robove. Nastavitve robov dokumenta ne smejo biti večjo od območja, ki ga tiskalnik lahko natisne.
- Izvedite, kako lahko v spletu date fotografije v skupno rabo in naročite tiskanje. Kliknite tukaj, če želite več [informacij v spletu.](http://h20180.www2.hp.com/apps/Nav?h_pagetype=s-924&h_client=s-h-e004-01&h_keyword=lp70012-all&h_lang=ennull)
- Izvedite več o urejevalniku **Apps**, s katerim lahko enostavno in preprosto tiskate kuharske recepte, kupone in druge spletne vsebine. [Kliknite tukaj,](http://h20180.www2.hp.com/apps/Nav?h_pagetype=s-924&h_client=s-h-e004-01&h_keyword=lp70013-all&h_lang=ennull) če želite več [informacij v spletu.](http://h20180.www2.hp.com/apps/Nav?h_pagetype=s-924&h_client=s-h-e004-01&h_keyword=lp70013-all&h_lang=ennull)
- Izvedite, kako lahko tiskate s katere koli lokacije, tako da pošljete e-poštno sporočilo s prilogami v vaš tiskalnik. Kliknite tukaj, če želite več [informacij v spletu.](http://h20180.www2.hp.com/apps/Nav?h_pagetype=s-924&h_client=s-h-e004-01&h_keyword=lp70014-all&h_lang=ennull)

#### **Namigi za HP ePrint**

- Če želite zmanjšati količino neželene pošte, poskusite te nasvete:
	- V spletu se prijavite v storitev **HP ePrint** in omejite, kdo lahko pošilja e-pošto vašemu tiskalniku.

Če želite natisniti e-poštni naslov ali registracijski url, se dotaknite možnosti Natisnite stran z informacijami v meniju Nastavitve spletnih storitev.

- E-poštnega naslova izdelka ne smete uporabljati pri registracijah na drugih spletnih mestih.
- E-poštnega naslova izdelka ne smete vključevati na sezname prejemnikov.
- Če tiskalnik začne prejemati preveč neželene pošte, lahko ponastavite e-poštni naslov izdelka.

E-poštni naslov ponastavite tako, da se dotaknete ikone Spletne storitve na začetnem zaslonu. Dotaknite se možnosti Ponastavi e-poštni naslov.

- **HP ePrint** podpira te vrste prilog:
	- Microsoft Word (doc, docx)
	- Microsoft PowerPoint (ppt, pptx)
	- PDF
	- HTML
	- Določene slikovne datoteke (bmp, jpg, png, gif in tiff)
	- Besedilne datoteke
- Dokumenti, natisnjeni s storitvijo **HP ePrint**, se lahko razlikujejo od izvirnika:
	- Slog, oblikovanje in potek besedila se lahko razlikujejo v primerjavi z izvirnim dokumentom.
	- Priporočamo, da dokumente, za katere potrebujete večjo kakovost (npr. pravni dokumenti), tiskate s programsko opremo v računalniku, ki vam omogoča večji nadzor nad videzom natisnjenega dokumenta.
- Izdelek mora biti povezan v internet, da lahko sprejema e-poštna sporočila.
	- E-poštno sporočilo se natisne takoj, ko ga izdelek prejme.
	- Tako kot pri ostalih e-poštnih sporočilih tudi pri teh sporočilih ni zagotovila, da bodo oziroma kdaj bodo dostavljena.
	- Ko se v spletu prijavite v storitev **HP ePrint**, lahko preverite stanje svojih tiskalnih poslov

# <span id="page-24-0"></span>**6 Kopiranje in optično branje**

- Optično branje v računalnik
- [Kopiranje besedila ali mešanih dokumentov](#page-25-0)
- [Namigi za uspešno kopiranje in opti](#page-28-0)čno branje

## **Optično branje v računalnik**

#### **Optično branje v računalnik**

- **1.** Naložite izvirnik.
	- **a**. Dvignite pokrov naprave.

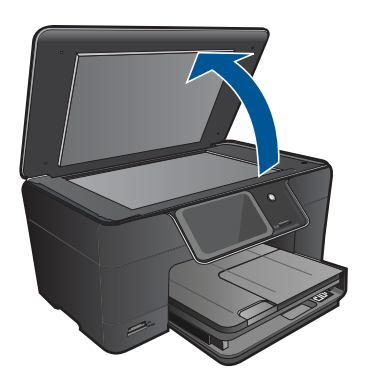

**b**. Izvirnik položite v sprednji desni kot steklene plošče s stranjo za tiskanje obrnjeno navzdol.

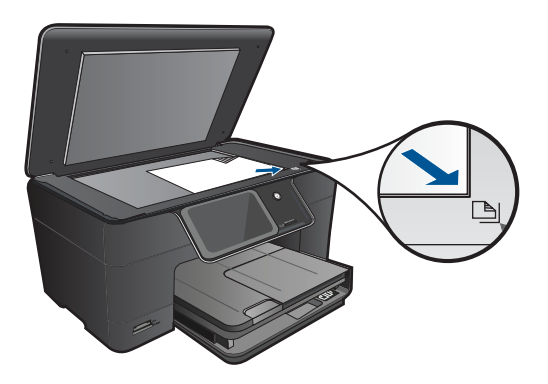

- **c**. Zaprite pokrov.
- <span id="page-25-0"></span>**2.** Začnite optično branje.
	- **a**. Dotaknite se **Sken.** na zaslonu Domov. Prikaže se meni **Skeniranje na**.
	- **b**. Dotaknite se **Računalnik**. Če je naprava povezana v omrežje, se prikaže seznam računalnikov, ki so na voljo. Izberite računalnik, na katerega želite prenesti podatke, da začnete optično branje.
- **3.** Dotaknite se bližnjice opravila, ki jo želite uporabiti.
- **4.** Dotaknite se možnosti Start Scan (Začni skeniranje).

#### **Sorodne teme**

[»Namigi za uspešno kopiranje in opti](#page-28-0)čno branje« na strani 27

## **Kopiranje besedila ali mešanih dokumentov**

▲ Naredite nekaj od naslednjega:

### **Izdelava črno-bele kopije**

- **a**. Naložite papir.
	- V glavni vhodni pladenj naložite papir polne velikosti.

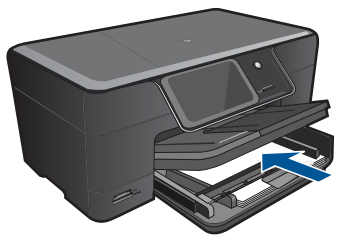

**b**. Naložite izvirnik. Dvignite pokrov naprave.

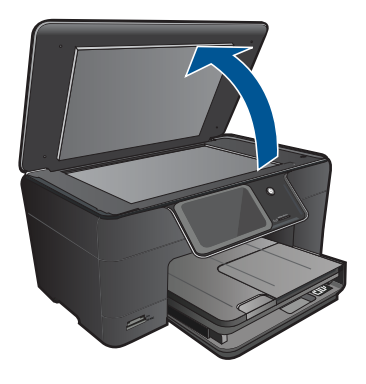

**Nasvet** Če želite narediti kopije debelih izvirnikov, na primer knjig, lahko odstranite pokrov.

 Izvirnik položite v sprednji desni kot steklene plošče s stranjo za tiskanje obrnjeno navzdol.

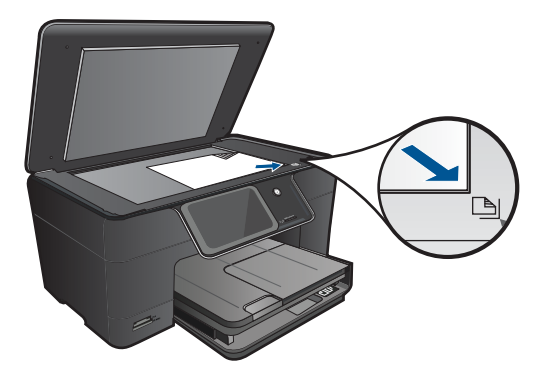

Zaprite pokrov.

**c**. Izberite kopiranje.

 Dotaknite se **Kopiranje** na zaslonu Domov. Prikaže se meni **Kopiranje**. Dotaknite se puščice navzgor, da povečate število kopij. Dotaknite se **Settings** (nastavitve). Prikaže se meni **Nastavitve kopiranja**. Dotaknite se **Size** (Velikost). Dotaknite se **Fit to Page** (Prilagodi na stran).

**d**. Začnite kopiranje. Dotaknite se **Črno kopiranje**.

### **Izdelava barvne kopije**

**a**. Naložite papir.

V glavni vhodni pladenj naložite papir polne velikosti.

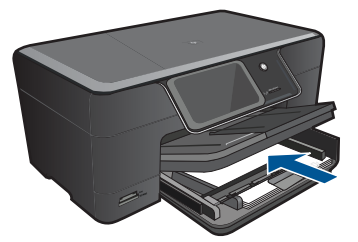

**b**. Naložite izvirnik. Dvignite pokrov naprave.

#### Poglavje 6

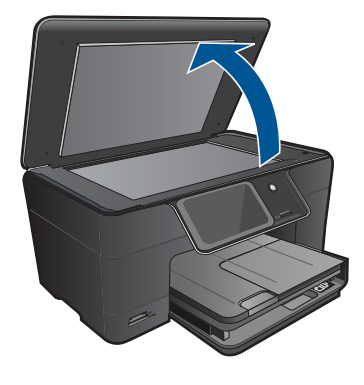

**Nasvet** Če želite narediti kopije debelih izvirnikov, na primer knjig, lahko odstranite pokrov.

 Izvirnik položite v sprednji desni kot steklene plošče s stranjo za tiskanje obrnjeno navzdol.

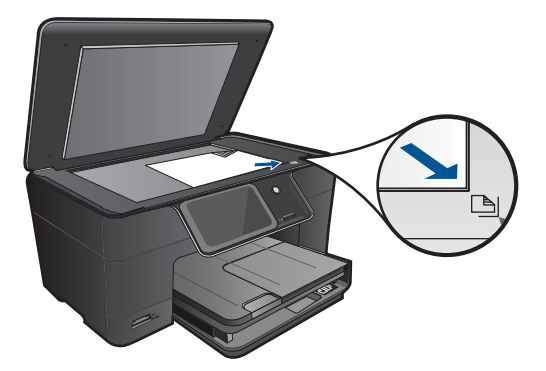

Zaprite pokrov.

**c**. Izberite kopiranje.

 Dotaknite se **Kopiranje** na zaslonu Domov. Prikaže se meni **Kopiranje**. Dotaknite se puščice navzgor, da povečate število kopij. Dotaknite se **Settings** (nastavitve). Prikaže se meni **Nastavitve kopiranja**. Dotaknite se **Size** (Velikost). Dotaknite se **Fit to Page** (Prilagodi na stran).

- **d**. Začnite kopiranje.
	- Dotaknite se **Barvno kopiranje**.

#### **Sorodne teme**

- • [»Nalaganje medijev« na strani 13](#page-14-0)
- • [»Namigi za uspešno kopiranje in opti](#page-28-0)čno branje« na strani 27

## <span id="page-28-0"></span>**Namigi za uspešno kopiranje in optično branje**

Za uspešno kopiranje in optično branje upoštevajte te namige:

- Naučite se izvesti optično branje, ko je tiskalnik v brezžičnem omrežju in ne v bližini računalnika. Za več [informacij prek spleta kliknite tukaj](http://h20180.www2.hp.com/apps/Nav?h_pagetype=s-924&h_client=s-h-e004-01&h_keyword=lp70001-win-B210&h_lang=ennull).
- Steklena plošča in notranji del pokrova morata biti čista. Optični bralnik vse, kar je na steklu, prebere kot del slike.
- Izvirnik položite v sprednji desni kot steklene plošče z natisnjeno stranjo obrnjeno navzdol.
- Če želite kopirati ali optično brati debele izvirnike, odstranite pokrov.
- Če želite narediti veliko kopijo majhnega izvirnika, ga optično preberite, sliko povečajte v programski opremi za optično branje in nato natisnite kopijo povečane slike.
- Če želite preprečiti napake in manjkajoče besedilo pri optičnem branju, v programski opremi preverite, ali je svetlost nastavljena pravilno.
- Če optično prebrana slika ni ustrezno obrezana, izklopite funkcijo samodejnega obrezovanja v programski opremi in sliko obrežite ročno.

# <span id="page-30-0"></span>**7 Delo s tiskalnimi kartušami**

- Menjava tiskalnih kartuš
- [Podatki o garanciji za kartušo](#page-32-0)
- Naroč[anje potrebš](#page-32-0)čin za črnilo
- Samodejno čišč[enje tiskalne glave](#page-33-0)
- [Preverjanje ocenjene ravni](#page-33-0) črnila
- [Namig za delo s](#page-34-0) črnilom

## **Menjava tiskalnih kartuš**

#### **Menjava tiskalnih kartuš**

- **1.** Preverite, ali je naprava vklopljena.
- **2.** Odstranite kartušo.
	- **a**. Odprite vratca za dostop do kartuš.

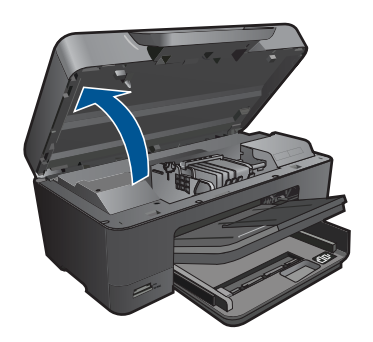

Nosilec kartuše se mora pomakniti na sredino naprave.

**b**. Pritisnite jeziček na kartuši in jo odstranite iz reže.

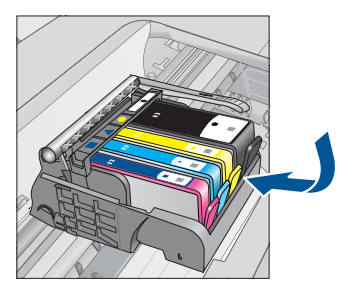

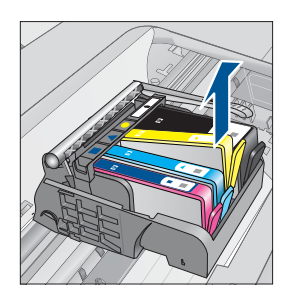

- **3.** Vstavite novo kartušo.
	- **a**. Odstranite tiskalno kartušo iz embalaže.

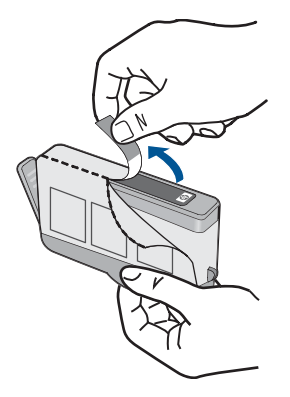

**b**. Zavrtite oranžni pokrovček in ga odstranite. Morda boste morali močno zavrteti, da odstranite pokrovček.

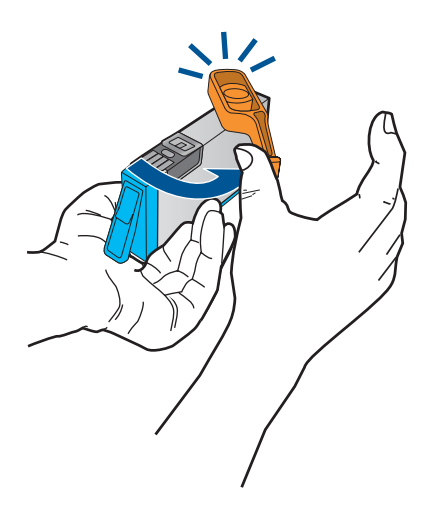

**c**. Poskrbite, da se bodo barvne ikone na kartuši in reži ujemale, nato potiskajte kartušo v režo, dokler se ne zaskoči.

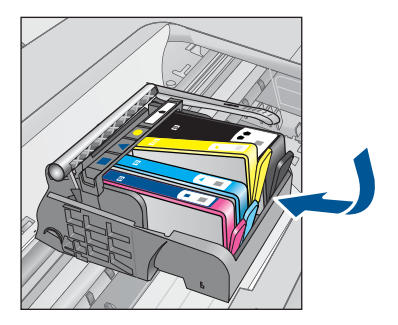

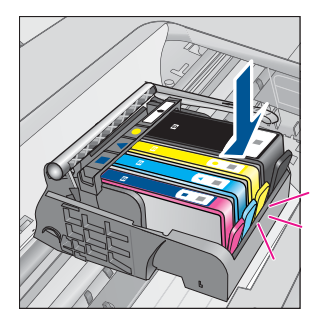

<span id="page-32-0"></span>**d**. Zaprite vratca tiskalne kartuše.

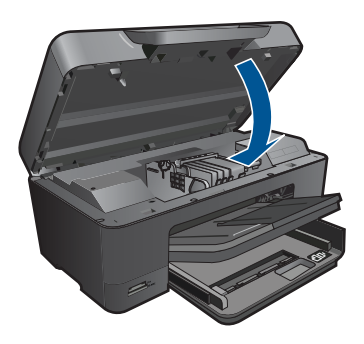

#### **Sorodne teme**

»Naročanje potrebščin za črnilo« na strani 31 »Namig za delo s č[rnilom« na strani 33](#page-34-0)

## **Podatki o garanciji za kartušo**

Garancija za HP-jeve kartuše velja samo, če jih uporabljate v ustreznih tiskalnih napravah HP. Garancija ne velja za HP-jeve kartuše, ki so bile ponovno napolnjene, predelane, obnovljene, nepravilno uporabljene ali spremenjene.

Med garancijsko dobo garancija velja, dokler HP-jevega črnila ne zmanjka in se garancijska doba ne izteče. Datum izteka garancijske dobe je v obliki LLLL/MM in ga najdete na izdelku, kot je prikazano:

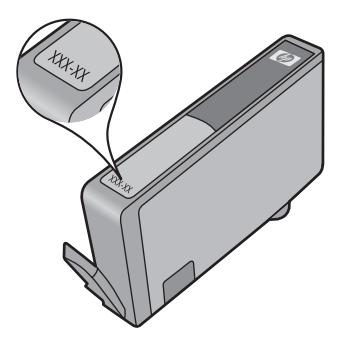

Za kopijo HP-jeve izjave o omejeni garanciji si oglejte priloženo natisnjeno dokumentacijo.

## **Naročanje potrebščin za črnilo**

Če želite za napravo HP Photosmart naročiti pristne HP-jeve potrebščine, obiščite spletno stran [www.hp.com/buy/supplies.](http://www.hp.com/buy/supplies) Ob pozivu izberite državo/regijo, sledite pozivom za izbiro izdelka in kliknite eno od povezav za nakupovanje na strani.

<span id="page-33-0"></span>**The Opomba** Naročanje kartuš prek interneta ni na voljo v vseh državah/regijah. Če v vaši državi/regiji ni na voljo, se za informacije o nakupu tiskalnih kartuš obrnite na lokalnega zastopnika za HP.

## **Samodejno čiščenje tiskalne glave**

#### **Čiščenje tiskalnih glav na zaslonu tiskalnika**

- **1.** Na začetnem zaslonu se dotaknite ikone **Namestitev**. Prikaže se **Setup Menu (Meni Nastavitev)**.
- **2.** Dotaknite se možnosti **Tools (Orodja)**.
- **3.** Dotaknite se možnosti **Clean Printhead (Čiščenje tiskalne glave)**.

#### **Sorodne teme**

»Naročanje potrebščin za č[rnilo« na strani 31](#page-32-0) »Namig za delo s č[rnilom« na strani 33](#page-34-0)

### **Preverjanje ocenjene ravni črnila**

Raven črnila lahko enostavno preverite in tako ugotovite, kdaj boste morali zamenjati tiskalno kartušo. Raven črnila prikazuje približno količino preostalega črnila v tiskalnih kartušah.

**EX** Opomba Če ste namestili ponovno napolnjeno ali obnovljeno tiskalno kartušo ali kartušo, ki jo je uporabljal drug tiskalnik, indikator ravni črnila morda ne bo natančen ali pa ne bo na voljo.

**Opomba** Opozorila in indikatorji ravni črnila posredujejo ocene le za namene načrtovanja. Ko prejmete opozorilno sporočilo, da primanjkuje črnila, kupite nadomestno kartušo, da preprečite morebitne zakasnitve pri tiskanju. Dokler je kakovost tiskanja še sprejemljiva, vam ni treba zamenjati tiskalne kartuše.

**Opomba** Črnilo v kartušah se pri tiskanju uporablja na različne načine, med drugim se uporablja v postopku inicializacije, pri katerem se izdelek in kartuše pripravijo za tiskanje, ter med servisiranjem tiskalne glave, kar zagotavlja, da so brizgalne šobe čiste in da črnilo teče tekoče. Poleg tega v kartuši ostane nekaj črnila, potem ko je porabljena. Za več informacij glejte spletno stran [www.hp.com/go/inkusage.](http://www.hp.com/go/inkusage)

#### **Preverjanje ravni črnila z nadzorne plošče**

- **1.** Na začetnem zaslonu se dotaknite ikone **Namestitev**. Prikaže se **Setup Menu (Meni Nastavitev)**.
- **2.** Dotaknite se možnosti **Tools (Orodja)**.
- **3.** Dotaknite se možnosti **Display Estimated Ink Levels (Prikaži ocenjene ravni črnila)**.

Naprava HP Photosmart prikaže merilnik, ki kaže približno raven črnila v vseh nameščenih kartušah.

<span id="page-34-0"></span>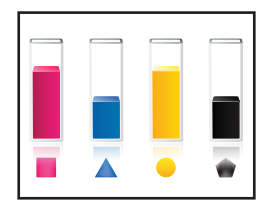

#### **Preverjanje ravni črnila iz Programska oprema tiskalnika**

- **1.** Kliknite ikono HP Photosmart na namizju, da odprete Programska oprema tiskalnika.
	- **TV Opomba** Do Programska oprema tiskalnika lahko dostopate tako, da kliknete **Start > Programs > HP > HP Photosmart Plus B210 > HP Photosmart Plus B210**
- **2.** V Programska oprema tiskalnika kliknite **Estimated Ink Levels (Ocenjene ravni črnila)**.

#### **Sorodne teme**

»Naročanje potrebščin za č[rnilo« na strani 31](#page-32-0) »Namig za delo s črnilom« na strani 33

## **Namig za delo s črnilom**

Ko delate s kartušami s črnilom, upoštevajte te namige:

- Uporabljajte ustrezne kartuše s črnilom za svoj tiskalnik. Če želite videti seznam združljivih kartuš s črnilom, si oglejte možnost **Printer Toolbox (Orodjarna tiskalnika)** v programski opremi.
- Vstavite kartuše s črnilom v ustrezne reže. Barva in ikona vsake kartuše se morata ujemati z barvo in ikono vsake reže. Prepričajte se, da se vse kartuše zaskočijo.
- Uporabljajte pristne kartuše s črnilom HP. Pristne HP-jeve kartuše s črnilom so oblikovane in preizkušene s HP-jevimi tiskalniki. Vedno znova vam pomagajo pri izdelavi odličnih fotografij.
- Ko se pojavi sporočilo o pomanjkanju črnila, kupite nove kartuše s črnilom. Tako boste preprečili morebitne zakasnitve pri tiskanju. Kartuš s črnilom vam ni treba zamenjati, dokler kakovost tiskanja ni nesprejemljiva.
- Preverite, ali je tiskalna glava čista. Upoštevajte navodila v meniju **Tools (Orodja)** na zaslonu tiskalnika. Poglejte tudi pod možnost **Printer Toolbox (Orodjarna tiskalnika)** v programski opremi.
- Ko vstavite nove kartuše s črnilom, poravnajte tiskalnik za največjo kakovost tiskanja. Upoštevajte navodila v meniju **Tools (Orodja)** na zaslonu tiskalnika. Poglejte tudi pod možnost **Printer Toolbox (Orodjarna tiskalnika)** v programski opremi.
- **Opomba** Za dostop do možnosti **Printer Toolbox (Orodjarna tiskalnika)** odprite Programska oprema tiskalnika v možnosti Programska oprema tiskalnika, kliknite **Printer Actions (Dejanja tiskalnika)** in nato še **Maintenance Tasks (Opravila vzdrževanja)**.

Poglavje 7

# <span id="page-36-0"></span>**8 Povezljivost**

- Dodajanje naprave HP Photosmart v omrežje
- [Namigi za nastavitev in uporabo omreženega tiskalnika](#page-41-0)

## **Dodajanje naprave HP Photosmart v omrežje**

- »Zaščitena nastavitev WiFi (WPS)« na strani 35
- »Brezžič[no omrežje z usmerjevalnikom \(infrastrukturno omrežje\)« na strani 36](#page-37-0)
- »Brezžič[no omrežje brez usmerjevalnika \(povezava ad hoc\)« na strani 37](#page-38-0)

#### **Zaščitena nastavitev WiFi (WPS)**

Za povezavo naprave HP Photosmart v brezžično omrežje z zaščito WiFi Protected Setup (WPS) potrebujete naslednje:

 Brezžično omrežje 802.11, ki vključuje brezžični usmerjevalnik, na katerem je omogočena zaščita WPS, ali dostopno točko.

 Namizni ali prenosni računalnik s podporo za brezžično omrežno uporabo ali omrežno vmesniško kartico (NIC). Računalnik mora biti povezan v brezžično omrežje, v katerega nameravate namestiti napravo HP Photosmart.

#### **Povezovanje naprave HP Photosmart z zaščiteno nastavitvijo WiFi (WPS)**

▲ Storite nekaj od naslednjega:

#### **Uporaba načina pritiskanja gumba (PBC)**

**a**. Izberite način nastavitve.

 Na zaslonu Domov se dotaknite ikone **Brezžično**. Dotaknite se možnosti **Wireless Settings (Nastavitve brezžične povezave)**.

Dotaknite se **WiFi Protected Setup**.

Dotaknite se **Pritisnite gumb**.

**b**. Nastavite brezžično povezavo.

 Na usmerjevalniku, na katerem je omogočena nastavitev WPS ali drugi omrežni napravi pritisnite ustrezen gumb. Dotaknite se **OK**.

- **c**. Namestite programsko opremo.
- **Py Opomba** Izdelek zažene odštevalnik, ki teče približno dve minuti; v tem času morate pritisniti ustrezen gumb na omrežni napravi.

#### <span id="page-37-0"></span>**Uporaba načina PIN**

**a**. Izberite način nastavitve.

Na zaslonu Domov se dotaknite ikone **Brezžično**.

 Dotaknite se možnosti **Wireless Settings (Nastavitve brezžične povezave)**.

Dotaknite se **WiFi Protected Setup**.

Dotaknite se **PIN**.

**b**. Nastavite brezžično povezavo.

Dotaknite se **Zagon**.

Naprava prikaže kodo PIN.

 Na usmerjevalniku, na katerem je omogočena nastavitev WPS ali drugi omrežni napravi vnesite kodo PIN.

Dotaknite se **OK**.

- **c**. Namestite programsko opremo.
- **Py Opomba** Izdelek zažene odštevalnik, ki teče približno dve minuti; v tem času morate na omrežni napravi vnesti kodo PIN.

#### **Sorodne teme**

- • [»Namestitev programske opreme za omrežno povezavo« na strani 39](#page-40-0)
- • [»Namigi za nastavitev in uporabo omreženega tiskalnika« na strani 40](#page-41-0)

### **Brezžično omrežje z usmerjevalnikom (infrastrukturno omrežje)**

Če želite napravo HP Photosmart povezati z integriranim brezžičnim omrežjem WLAN 802.11, potrebujete naslednje:

 Brezžično omrežje 802.11, ki vključuje brezžični usmerjevalnik ali dostopno točko. Namizni ali prenosni računalnik s podporo za brezžično omrežno uporabo ali omrežno vmesniško kartico (NIC). Računalnik mora biti povezan v brezžično omrežje, v katerega nameravate namestiti napravo HP Photosmart.

Širokopasovni internetni dostop (priporočeno), kot je kabelski ali DSL.

Če napravo HP Photosmart povežete v brezžično omrežje z internetnim dostopom, vam HP priporoča uporabo brezžičnega usmerjevalnika (dostopne točke ali osnovne postaje), ki uporablja Dynamic Host Configuration Protocol (DHCP). Ime omrežja (SSID).

Ključ WEP ali geslo WPA (če je potrebno).

### **Povezovanje naprave s pomočjo Čarovnika za namestitev brezžične povezave**

- **1.** Zapišite si ime svojega omrežja (SSID) in ključ WEP ali geslo WPA.
- **2.** Zaženite Čarovnika za namestitev brezžične povezave.
	- ▲ Dotaknite se **Čarovnik za nam. brezž. omr.**.
- **3.** Povežite se v brezžično omrežje.
	- ▲ Izberite svoje omrežje s seznama najdenih omrežij.
- **4.** Sledite navodilom.
- <span id="page-38-0"></span>**5.** Namestite programsko opremo.
- **6.** Glejte animacijo za to temo.

#### **Sorodne teme**

[»Namestitev programske opreme za omrežno povezavo« na strani 39](#page-40-0) [»Namigi za nastavitev in uporabo omreženega tiskalnika« na strani 40](#page-41-0)

#### **Brezžično omrežje brez usmerjevalnika (povezava ad hoc)**

V tem odstavku preberite, kako povezati napravo HP Photosmart z računalnikom, ki je zmožen brezžične povezave, brez uporabe brezžičnega usmerjevalnika ali točke dostopa.

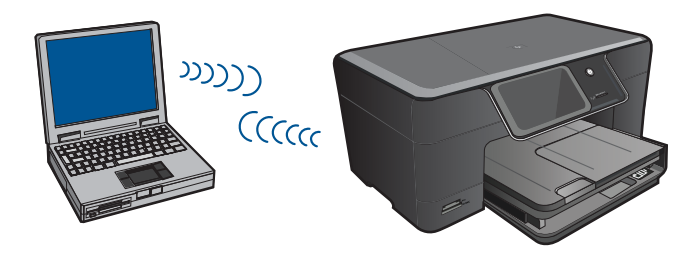

Z ad hoc brezžično omrežno povezavo lahko napravo HP Photosmart povežete z računalnikom na dva načina. Ko je naprava HP Photosmart povezana, lahko namestite njeno programsko opremo.

Vklopite brezžični radio za napravo HP Photosmart in brezžični radio v računalniku. V računalniku se povežite z imenom omrežja (SSID) **hp (model izdelka).(6-mestni edinstveni identifikator)**, ki je privzeto ad hoc omrežje naprave HP Photosmart. 6 mestni identifikator je edinstven za vsak tiskalnik.

ALI

Z izdelkom se povežite z ad hoc omrežnim profilom v svojem računalniku. Če ad hoc omrežni profil na vašem računalniku trenutno ni konfiguriran, v datoteki Pomoč za OS vašega računalnika poiščite navodila za izdelavo ad hoc profila. Ko boste izdelali ad hoc omrežni profil, vstavite namestitveni CD, ki ste ga dobili z napravo, in namestite programsko opremo. Povežite se z ad hoc omrežnim profilom, ki ste ga izdelali v svojem računalniku.

**Opomba** Če nimate brezžičnega usmerjevalnika ali dostopne točke, ampak samo brezžični radio na računalniku, lahko uporabite povezavo ad hoc. Toda takšna povezava lahko v primerjavi s povezavo prek omrežne infrastrukture z brezžičnim usmerjevalnikom ali dostopne točke povzroči zmanjšanje omrežne varnosti in celo slabšo učinkovitost.

Če želite napravo HP Photosmart povezati z računalnikom z OS Windows s povezavo ad hoc, mora imeti računalnik brezžični omrežni vmesnik in profil ad hoc. Ustvarite omrežni profil za računalnik z OS Windows Vista ali Windows XP s pomočjo spodnjih navodil.

**Popomba** V izdelku je privzeto nastavljen omrežni profil, ki za ime omrežja (SSID) uporablja **hp (model izdelka).(6-mestni edinstveni identifikator)**. Vendar vam HP priporoča, da zaradi varnosti in zasebnosti v računalniku ustvarite nov omrežni profil, kot je opisano tukaj.

#### **Ustvarjanje omrežnega profila (Windows Vista)**

- **Popomba** V izdelku je privzeto nastavljen omrežni profil, ki za ime omrežja (SSID) uporablja **hp (model izdelka).(6-mestni edinstveni identifikator)**. Vendar vam HP priporoča, da zaradi varnosti in zasebnosti v računalniku ustvarite nov omrežni profil, kot je opisano tukaj.
- **1.** Na **Nadzorni plošči** dvokliknite **Omrežje in internet** in nato **Središče za omrežje in skupno rabo**.
- **2.** V **Središču za omrežje in skupno rabo** (v razdelku **Opravila** na levi) izberite **Namestitev povezave ali omrežja**.
- **3.** Izberite možnost **Namestitev brezžičnega omrežja ad hoc (računalnik z računalnikom)** in kliknite **Naprej**. Preberite opis in opozorila za omrežja ad hoc in kliknite **Najprej>**.
- **4.** Vnesite podrobnosti kot so **Ime omrežja** (ime SSID povezave ad hoc), **Vrsta varnosti** in **Varnostno geslo**. Če želite shraniti to omrežno povezavo, potrdite polje **Shrani to omrežje**. Zapišite si SSID in varnostni ključ/geslo, če jih boste še kdaj potrebovali. Kliknite **Naprej**.
- **5.** Upoštevajte pozive, da dokončate namestitev omrežne povezave ad hoc.

#### **Ustvarjanje omrežnega profila (Windows XP)**

- **Popomba** V izdelku je privzeto nastavljen omrežni profil, ki za ime omrežja (SSID) uporablja **hp (model izdelka).(6-mestni edinstveni identifikator)**. Vendar vam HP priporoča, da zaradi varnosti in zasebnosti v računalniku ustvarite nov omrežni profil, kot je opisano tukaj.
- **1.** Na **Control Panel (Nadzorna plošča)** dvokliknite **Network Connections (Omrežne povezave)**.
- **2.** V oknu **Network Connections (Omrežne povezave)** z desno tipko miške kliknite **Wireless Network Connection (Brezžična omrežna povezava)**. Če v pojavnem meniju vidite **Omogoči**, izberite to možnost. Če v meniju vidite **Disable (Onemogoči)**, je brezžična povezava že omogočena.
- **3.** Z desno tipko miške kliknite ikono **Wireless Network Connection (Brezžična omrežna povezava)** in kliknite **Properties (Lastnosti)**.
- **4.** Kliknite jeziček **Wireless Networks (Brezžična omrežja)**.
- <span id="page-40-0"></span>**5.** Izberite potrditveno polje **Use Windows to configure my wireless network settings (Konfiguracija mojih nastavitev brezžičnega omrežja s pomočjo sistema Windows)**.
- **6.** Kliknite **Add (Dodaj)** in storite naslednje:
	- **a**. V polje **Network name (SSID) (Ime omrežja (SSID))** vnesite enolično ime omrežja po lastni izbiri.
		- **E** Opomba Pri imenu omrežja morate pravilno vnesti velike in male črke, zato je pomembno, da si zapomnite, katere črke morate zapisati z veliko in katere z malo pisavo.
	- **b**. Če se prikaže seznam **Network Authentication (Overjanje omrežja)**, izberite **Open (Odpri)**, sicer preidite na naslednji korak. Otherwise, go to the next step.
	- **c**. Na seznamu **Data encryption (Šifriranje podatkov)** izberite **WEP**.
	- **d**. Pogovorno okno **ne** sme biti izbrano ob **The key is provided for me automatically (Ključ sem prejel samodejno)**. Če je ta možnost izbrana, kliknite potrditveno polje, da jo počistite.
	- **e**. V polje **Network key (Omrežni ključ)** vnesite ključ WEP, ki ima **točno** 5 ali **točno** 13 alfanumeričnih (ASCII) znakov. Če na primer vnesete 5 znakov, lahko vnesete **ABCDE** ali **12345**. Če vnesete 13 znakov, pa lahko vnesete **ABCDEF1234567**. (12345 in ABCDE so samo primeri. Izberete lahko svojo kombinacijo.)

Za ključ WEP lahko uporabite tudi šestnajstinske znake (HEX). Ključ HEX WEP mora imeti 10 znakov za 40-bitno šifriranje ali 26 znakov za 128-bitno šifriranje.

- **f**. V polju **Confirm network key (Potrditev omrežnega ključa)** vnesite ključ WEP, ki ste ga vnesli v prejšnjem koraku.
	- **Opomba** Natančno si morate zapomniti, katere črke so velike in katere male. Če ključ WEP v napravo vnesete nepravilno, brezžična povezava ne bo vzpostavljena.
- **g**. Ključ WEP zapišite natančno in pri tem upoštevajte velike in male črke.
- **h**. Izberite potrditveno polje za **This is a computer-to-computer (ad hoc) network; wireless access points are not used (To je omrežje med računalniki (ad hoc); brezžične dostopne točke niso uporabljene)**.
- **i**. Kliknite **OK (V redu)**, da zaprete okno **Wireless network properties (Lastnosti brezžičnega omrežja)** in ponovno kliknite **OK (V redu)**.
- **j**. Ponovno kliknite **OK (V redu)** za zapiranje okna **Wireless Network Properties Connection (Lastnosti brezžične omrežne povezave)**.

#### **Sorodne teme**

»Namestitev programske opreme za omrežno povezavo« na strani 39 [»Namigi za nastavitev in uporabo omreženega tiskalnika« na strani 40](#page-41-0)

#### **Namestitev programske opreme za omrežno povezavo**

S pomočjo tega poglavja namestite programsko opremo naprave HP Photosmart v računalnik, povezan z omrežjem. Preden namestite programsko opremo, morate napravo HP Photosmart priključiti v omrežje. Če naprava HP Photosmart ni povezana z <span id="page-41-0"></span>omrežjem, med namestitvijo programske opreme sledite navodilom na zaslonu, da izdelek povežete z omrežjem.

#### **Nameščanje programske opreme za napravo HP Photosmart za OS Windows v računalnik v omrežju**

- **1.** Zaprite vse delujoče aplikacije računalnika.
- **2.** V pogon CD-ROM računalnika vstavite CD za operacijski sistem Windows, ki je priložen napravi, in sledite navodilom na zaslonu.
	- **Opomba** Če želite HP Photosmart uporabljati prek brezžičnega omrežja, vendar pa povezava v omrežje ni uspešna, boste morali pred namestitvijo programske opreme na sprednji plošči zagnati Čarovnik za namestitev brezžične povezave. Če nastavitev brezžičnega omrežja ne poznate, vam jih lahko programska oprema pomaga najti.

**Opomba** Pri nekaterih izdelkih je za delovanje brezžičnega omrežja potrebna začasna vzpostavitev povezave prek kabla USB. Programska oprema vas bo opozorila, če boste morali vzpostaviti to začasno povezavo.

- **3.** Če se prikaže pogovorno okno o požarnih zidovih, sledite navodilom. Če se prikažejo pojavna sporočila požarnega zidu, jih morate vedno sprejeti ali dopustiti.
- **4.** Na zaslonu **Connection Type (Vrsta povezave)** izberite možnost Omrežje in nato kliknite **Next (Naprej)**. Če HP Photosmart podpira tako brezžično kot žično omrežje (Ethernet), boste morali izbirati tudi med možnostma **Wireless (Brezžično)** in **Wired (Žično)**.

Prikaže se pogovorno okno **Searching (Iščem)**, ko namestitveni program išče napravo v omrežju. Če bo HP Photosmart za delovanje brezžičnega omrežja potreboval začasno vzpostavitev povezave prek kabla USB in gre za prvo namestitev za HP Photosmart, boste morali po opravljenem iskanju omrežja priključiti kabel USB.

**5.** Na zaslonu **Printer Found (Najden tiskalnik)** preverite, ali je opis tiskalnika pravilen in ga izberite.

Če je v omrežju najdenih več tiskalnikov, se prikaže zaslon **Printers Found (Najdeni tiskalniki)**. Izberite napravo, ki jo želite povezati. Tiskalnik lahko prepoznate po številki modela, naslovu IP, serijski številki in naslovu MAC.

- **6.** Sledite pozivom, da namestite programsko opremo. Po končani namestitvi programske opreme je naprava pripravljena za uporabo.
- **7.** Omrežno povezavo preizkusite tako, da iz računalnika z tiskalnikom natisnete poročilo o samopreizkusu. Lučka za brezžično povezavo na tiskalniku mora stalno svetiti. Če lučka utripa, omrežne povezave ni. Če lučka ne sveti, je brezžična povezava izklopljena. S tiskanjem preizkusa brezžičnega omrežja iz sprednje plošče računalnika je mogoče lažje določiti težave.

### **Namigi za nastavitev in uporabo omreženega tiskalnika**

Za nastavitev in uporabo omreženega tiskalnika upoštevajte te namige:

- Ko nastavljate tiskalnik z brezžično povezavo, preverite, ali je brezžični usmerjevalnik ali dostopna točka vklopljena. Tiskalnik poišče brezžične usmerjevalnike in nato na zaslonu prikaže imena najdenih omrežij.
- Če želite preverite brezžično povezavo, preverite lučko brezžične povezave v meniju **Wireless Settings (Nastavitve brezžične povezave)** na zaslonu. Če je lučka izklopljena, izberite **Enable Wireless (Omogoči brezžično povezavo)**, da omogočite brezžično povezavo. Prikazuje tudi naslov IP tiskalnika.
- Če je računalnik povezan v omrežje VPN (Virtual Private Network), morate prekiniti povezavo z omrežjem VPN, preden dostopate do katere koli druge naprave v omrežju, vključno s tiskalnikom.
- Izvedite, kako lahko poiščete varnostne nastavitve omrežja. [Kliknite tukaj,](http://h20180.www2.hp.com/apps/Nav?h_pagetype=s-924&h_client=s-h-e004-01&h_keyword=lp70018-win&h_lang=ennull) če želite več [informacij v spletu.](http://h20180.www2.hp.com/apps/Nav?h_pagetype=s-924&h_client=s-h-e004-01&h_keyword=lp70018-win&h_lang=ennull)
- Izvedite več o orodju Network Diagnostic Utility (Orodje za diagnostiko omrežja) in drugih namigih za odpravljanje težav. Kliknite tukaj, če želite več [informacij v spletu.](http://h20180.www2.hp.com/apps/Nav?h_pagetype=s-924&h_client=s-h-e004-01&h_keyword=lp70016-win&h_lang=ennull)
- Izvedite, kako lahko iz povezave USB preklopite v brezžično povezavo. [Kliknite tukaj,](http://h20180.www2.hp.com/apps/Nav?h_pagetype=s-924&h_client=s-h-e004-01&h_keyword=lp70015-win&h_lang=ennull) če želite več [informacij v spletu.](http://h20180.www2.hp.com/apps/Nav?h_pagetype=s-924&h_client=s-h-e004-01&h_keyword=lp70015-win&h_lang=ennull)
- Izvedite, kako lahko lahko med namestitvijo tiskalnika nastavite požarni zid in protivirusne programe. Kliknite tukaj, če želite več [informacij v spletu.](http://h20180.www2.hp.com/apps/Nav?h_pagetype=s-924&h_client=s-h-e004-01&h_keyword=lp70017-win&h_lang=ennull)

# <span id="page-44-0"></span>**9 Odpravljanje težav**

Ta odstavek vsebuje naslednje teme:

- Ali potrebujete dodatno pomoč?
- Izboljšanje kakovosti tiskanja
- [Odstranjevanje zagozdenega papirja iz zadnjih vratc](#page-46-0)
- [Tiskanje ni mogo](#page-47-0)če
- [HP-jeva podpora](#page-50-0)

## **Ali potrebujete dodatno pomoč?**

Več informacij in pomoči v zvezi s svojim HP Photosmart poiščete tako, da v polje **Search (Iskanje)** zgoraj levo v pregledovalniku pomoči vnesete ključno besedo. Navedeni bodo naslovi sorodnih tem – tako za lokalne kot spletne teme.

Za več [informacij prek spleta kliknite tukaj](http://h20180.www2.hp.com/apps/Nav?h_pagetype=s-001&h_page=hpcom&h_client=0&h_product=3777154&h_lang=en&h_cc=usnull).

### **Izboljšanje kakovosti tiskanja**

- **1.** Preverite, ali uporabljate pristne HP-jeve kartuše.
- **2.** Preverite nastavitve Programska oprema tiskalnika, da se prepričate o izbiri ustrezne vrste papirja in kakovosti tiskanja na spustnem seznamu **Media (Mediji)**.
- **3.** Preverite ocenjeno raven črnila, da ugotovite, ali kateri od kartuš zmanjkuje črnila. Za več informacij glejte [»Preverjanje ocenjene ravni](#page-33-0) črnila« na strani 32. Če tiskalni kartuši zmanjkuje črnila, jo zamenjajte.
- **4.** Poravnajte tiskalni kartuši.

#### **Poravnava kartuš iz Programska oprema tiskalnika**

- **Opomba** Poravnava kartuš zagotavlja visoko kakovost tiskanja.
- **a**. V vhodni pladenj naložite še neuporabljen navaden bel papir velikosti Letter ali A4.
- **b**. V Programska oprema tiskalnika kliknite **Printer Actions (Dejanja tiskalnika)** in nato **Maintenance Tasks (Opravila vzdrževanja)**, da lahko dostopate do možnosti **Printer Toolbox (Orodjarna tiskalnika)**.
- **c**. Pojavi se **Printer Toolbox (Orodjarna tiskalnika)**.
- **d**. Kliknite jeziček **Device Services (Storitve naprave)**.
- **e**. Kliknite jeziček **Align ink cartridges (Poravnaj kartuše s črnilom)**. Izdelek natisne list za poravnavo.

**5.** Če je v kartušah še dovolj črnila, natisnite diagnostično stran.

#### **Tiskanje diagnostične strani**

- **a**. V vhodni pladenj naložite še neuporabljen navaden bel papir velikosti Letter ali A4.
- **b**. V Programska oprema tiskalnika kliknite **Printer Actions (Dejanja tiskalnika)** in nato **Maintenance Tasks (Opravila vzdrževanja)**, da lahko dostopate do možnosti **Printer Toolbox (Orodjarna tiskalnika)**.
- **c**. Če želite natisniti diagnostično stran, kliknite **Print Diagnostic Information (Natisni diagnostične podatke)**. Na diagnostični strani si oglejte modra, škrlatna, rumena in črna polja. Če so v barvnih in črnih poljih vidne proge ali neobarvani deli, samodejno očistite kartuše.

<span id="page-46-0"></span>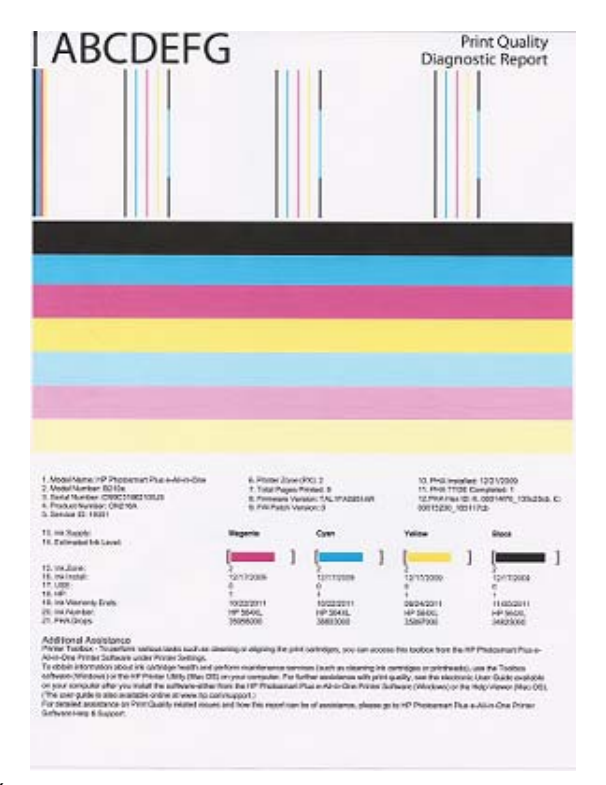

**6.** Če diagnostična stran kaže proge ali neobarvane dele v barvnih ali črnih poljih, samodejno očistite tiskalne kartuše.

#### **Samodejno čiščenje kartuš**

- **a**. V vhodni pladenj naložite še neuporabljen navaden bel papir velikosti Letter ali A4.
- **b**. V Programska oprema tiskalnika kliknite **Printer Actions (Dejanja tiskalnika)** in nato **Maintenance Tasks (Opravila vzdrževanja)**, da lahko dostopate do možnosti **Printer Toolbox (Orodjarna tiskalnika)**.
- **c**. Kliknite **Clean Ink Cartridges (Očisti kartuše s črnilom)**. Sledite navodilom na zaslonu.

Če navedene rešitve ne odpravijo težave, kliknite tukaj za več [informacij o spletnem](http://h20180.www2.hp.com/apps/Nav?h_pagetype=s-924&h_client=s-h-e004-01&h_keyword=lp70004-all-B210&h_lang=ennull) [odpravljanju težav.](http://h20180.www2.hp.com/apps/Nav?h_pagetype=s-924&h_client=s-h-e004-01&h_keyword=lp70004-all-B210&h_lang=ennull)

### **Odstranjevanje zagozdenega papirja iz zadnjih vratc**

#### **Čiščenje zagozdenega papirja skozi vratca na zadnji strani**

- **1.** Izklopite napravo.
- **2.** Odstranite zadnja vratca.

<span id="page-47-0"></span>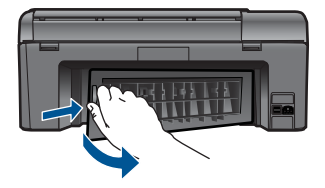

- **3.** Odstranite zagozdeni papir.
- **4.** Ponovno namestite zadnja vratca.

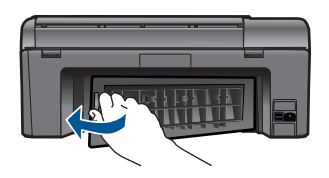

- **5.** Vklopite napravo.
- **6.** Znova poskusite tiskati.

## **Tiskanje ni mogoče**

Preverite, ali je tiskalnik vklopljen in ali je v pladnju papir. Če tiskanje še vedno ni mogoče, v navedenem vrstnem redu poskusite naslednje:

- **1.** Preverite sporočila o napakah in napake odpravite.
- **2.** Izključite in znova priključite kabel USB.
- **3.** Preverite, ali je izdelek ustavljen ali brez povezave.

#### **Preverjanje, ali je izdelek ustavljen ali brez povezave**

**Opomba** HP zagotavlja diagnostični pripomoček za tiskalnik, ki lahko to težavo samodejno odpravi.

 Za več [informacij prek spleta kliknite tukaj.](http://h20180.www2.hp.com/apps/Nav?h_pagetype=s-924&h_client=s-h-e004-01&h_keyword=lp70011-win-B210&h_lang=ennull) Sicer sledite korakom v nadaljevanju.

- **a**. Glede na operacijski sistem naredite nekaj od naslednjega:
	- **Windows 7**: V meniju **Start** operacijskega sistema Windows kliknite **Naprave in tiskalniki**.
	- **Windows Vista**: V meniju **Start** operacijskega sistema Windows kliknite **Nadzorna plošča** in nato še **Tiskalniki**.
	- **Windows XP**: V meniju **Start** operacijskega sistema Windows kliknite **Nadzorna plošča** in nato še **Tiskalniki in faksi**.
- **b**. Dvokliknite ikono za svojo napravo, da se odpre čakalna vrsta za tiskanje.
- **c**. Prepričajte se, da v meniju **Printer** (Tiskalnik) ni kljukic poleg **Pause Printing** (Začasno prekini tiskanje) ali **Use Printer Offline** (Uporabi tiskalnik brez povezave).
- **d**. Če ste kaj spremenili, poskusite tiskati znova.
- **4.** Preverite, ali je izdelek nastavljen kot privzeti tiskalnik.

#### **Preverjanje, ali je izdelek nastavljen kot privzeti tiskalnik**

**Opomba** HP zagotavlja diagnostični pripomoček za tiskalnik, ki lahko to težavo samodejno odpravi.

Za več [informacij prek spleta kliknite tukaj.](http://h20180.www2.hp.com/apps/Nav?h_pagetype=s-924&h_client=s-h-e004-01&h_keyword=lp70011-win-B210&h_lang=ennull) Sicer sledite spodnjim navodilom.

- **a**. Glede na operacijski sistem izberite eno od naslednjih možnosti:
	- **Windows 7**: V meniju **Start** operacijskega sistema Windows kliknite **Naprave in tiskalniki**.
	- **Windows Vista**: V meniju **Start** operacijskega sistema Windows kliknite **Nadzorna plošča** in nato še **Tiskalniki**.
	- **Windows XP**: V meniju **Start** operacijskega sistema Windows kliknite **Nadzorna plošča** in nato še **Tiskalniki in faksi**.
- **b**. Preverite, ali je kot privzeti tiskalnik nastavljen pravi izdelek. Poleg privzetega tiskalnika je kljukica v črnem ali zelenem krogu.
- **c**. Če je kot privzeti tiskalnik nastavljen napačni izdelek, z desno miškino tipko kliknite pravilni izdelek in izberite **Set as Default (Nastavi kot privzeto)**.
- **d**. Ponovno poizkusite uporabiti izdelek.
- **5.** Ponovno zaženite tiskanje v ozadju.

#### **Ponovni zagon tiskanja v ozadju**

**E** Opomba HP zagotavlja diagnostični pripomoček za tiskalnik, ki lahko to težavo samodejno odpravi.

Za več [informacij prek spleta kliknite tukaj.](http://h20180.www2.hp.com/apps/Nav?h_pagetype=s-924&h_client=s-h-e004-01&h_keyword=lp70011-win-B210&h_lang=ennull) Sicer sledite spodnjim navodilom.

**a**. Glede na operacijski sistem izberite eno od naslednjih možnosti:

#### **Windows 7**

- V meniju **Start** operacijskega sistema Windows kliknite **Nadzorna plošča**, **Sistem in varnost** ter nato **Skrbniška orodja**.
- Dvokliknite **Storitve**.
- Z desno miškino tipko kliknite **Tiskanje v ozadju** in nato **Lastnosti**.
- Preverite, ali je na jezičku **Splošno** poleg možnosti **Vrsta zagona** izbrana možnost **Samodejno**.
- Če postopek še ne poteka, pod možnostjo **Stanje storitve** kliknite **Start** in nato **V redu**.

#### **Windows Vista**

- V meniju **Start** operacijskega sistema Windows kliknite **Nadzorna plošča**, **Sistem in vzdrževanje** ter nato **Skrbniška orodja**.
- Dvokliknite **Storitve**.
- Z desno miškino tipko kliknite **Storitev tiskanja v ozadju** in nato **Lastnosti**.
- Preverite, ali je na jezičku **Splošno** poleg možnosti **Vrsta zagona** izbrana možnost **Samodejno**.
- Če postopek še ne poteka, pod možnostjo **Stanje storitve** kliknite **Start** in nato **V redu**.

#### **Windows XP**

- V meniju **Start** operacijskega sistema Windows z desno miškino tipko kliknite **Moj računalnik**.
- Kliknite **Upravljanje** in nato **Storitve in aplikacije**.
- Dvokliknite **Storitve** in nato izberite **Tiskanje v ozadju**.
- Z desno miškino tipko kliknite **Tiskanje v ozadju** in nato **Ponovni zagon**, da ponovno zaženete storitev.
- **b**. Preverite, ali je kot privzeti tiskalnik nastavljen pravi izdelek. Poleg privzetega tiskalnika je kljukica v črnem ali zelenem krogu.
- **c**. Če je kot privzeti tiskalnik nastavljen napačni izdelek, z desno miškino tipko kliknite pravilni izdelek in izberite **Set as Default (Nastavi kot privzeto)**.
- **d**. Ponovno poizkusite uporabiti izdelek.
- **6.** Znova zaženite računalnik.
- **7.** Čiščenje čakalne vrste za tiskanje

#### **Če želite počistiti čakalno vrsto za tiskanje, vam**

**Tomba** HP nudi diagnostični pripomoček za tiskalnik, ki lahko to težavo samodeino odpravi.

Za več [informacij prek spleta kliknite tukaj.](http://h20180.www2.hp.com/apps/Nav?h_pagetype=s-924&h_client=s-h-e004-01&h_keyword=lp70011-win-B210&h_lang=ennull) Sicer sledite spodnjim navodilom.

- **a**. Glede na operacijski sistem izberite eno od naslednjih možnosti:
	- **Windows 7**: V meniju **Start** operacijskega sistema Windows kliknite **Naprave in tiskalniki**.
	- **Windows Vista**: V meniju **Start** operacijskega sistema Windows kliknite **Nadzorna plošča** in nato še **Tiskalniki**.
	- **Windows XP**: V meniju **Start** operacijskega sistema Windows kliknite **Nadzorna plošča** in nato še **Tiskalniki in faksi**.
- **b**. Dvokliknite ikono za svoj izdelek, da se odpre čakalna vrsta za tiskanje.
- **c**. V meniju **Printer** (Tiskalnik) kliknite **Cancel all documents** (Prekliči vse dokumente) ali **Purge Print Document** (Počisti dokumente za tiskanje) in nato kliknite **Yes** (Da) za potrditev.
- **d**. Če so v čakalni vrsti še vedno dokumenti, ponovno zaženite računalnik in poskusite tiskati znova po ponovnem zagonu računalnika.
- **e**. Preverite, ali je čakalna vrsta za tiskanje prazna, in nato poskusite tiskati znova.

Če navedene rešitve ne odpravijo težave, kliknite tukaj za več [informacij o spletnem](http://h20180.www2.hp.com/apps/Nav?h_pagetype=s-924&h_client=s-h-e004-01&h_keyword=lp70011-win-B210&h_lang=ennull) [odpravljanju težav.](http://h20180.www2.hp.com/apps/Nav?h_pagetype=s-924&h_client=s-h-e004-01&h_keyword=lp70011-win-B210&h_lang=ennull)

## <span id="page-50-0"></span>**Počistite nosilec kartuše**

Odstranite vse predmete, kot je na primer papir, ki blokirajo pot nosilca kartuše.

**Primba** Pri odstranjevanju zagozdenega papirja ne uporabljajte orodja ali drugih naprav. Bodite previdni, ko odstranjujete zagozden papir v notranjosti naprave.

Za več [informacij prek spleta kliknite tukaj](http://h20180.www2.hp.com/apps/Nav?h_pagetype=s-924&h_client=s-h-e004-01&h_keyword=lp70007-all-B210&h_lang=ennull).

## **Odpravljanje težav s kopiranjem in optičnim branjem**

Za več [informacij prek spleta kliknite tukaj](http://h20180.www2.hp.com/apps/Nav?h_pagetype=s-924&h_client=s-h-e004-01&h_keyword=lp70003-win-B210&h_lang=ennull).

### **HP-jeva podpora**

- Registriranje izdelka
- HP-jeva telefonska podpora
- [Dodatne možnosti garancije](#page-51-0)

#### **Registriranje izdelka**

Vzemite si nekaj minut za registracijo in si tako zagotovite hitrejše storitve, učinkovitejšo podporo in opozorila o podpori izdelka. Če tiskalnika niste registrirali med nameščanjem programske opreme, lahko to storite zdaj na naslovu [http://www.register.hp.com.](http://www.register.hp.com)

#### **HP-jeva telefonska podpora**

Možnosti podpore za telefon in razpoložljivost se razlikujejo glede na izdelek, državo/ regijo in jezik.

Ta odstavek vsebuje naslednje teme:

- Obdobje telefonske podpore
- Klicanje
- [Po poteku telefonske podpore](#page-51-0)

#### **Obdobje telefonske podpore**

Eno leto brezplačne telefonske podpore je na voljo v Severni Ameriki, Tihomorski Aziji in Južni Ameriki (vključno z Mehiko). Če želite informacije o obdobju telefonske podpore v Evropi, na Bližnjem vzhodu in v Afriki, obiščite spletno mesto [www.hp.com/support.](http://h20180.www2.hp.com/apps/Nav?h_lang=en&h_cc=us&h_product=3777154&h_page=hpcom&h_pagetype=s-001&lang=en&cc=us&h_client=s-h-e002-1) Telefonske klice obračuna vaš ponudnik telefonskih storitev.

#### **Klicanje**

HP-jevo podporo pokličite, ko ste pri računalniku in napravi. Pripravite naslednje podatke, ki jih boste morali posredovati:

- <span id="page-51-0"></span>• Ime izdelka (HP Photosmart Plus e-All-in-One B210 series)
- serijsko številko (najdete jo na zadnji ali spodnji strani naprave),
- sporočila, ki so se pojavila ob tej težavi,
- odgovore na ta vprašanja:
	- Ali je do te težave že kdaj prišlo?
	- Ali jo lahko ponovite?
	- Ali ste ob nastali težavi v računalnik dodajali strojno ali programsko opremo?
	- Se je pred tem kaj zgodilo (npr. nevihta, ali ste premikali napravo itd.)?

Če želite seznam telefonskih številk za podporo, obiščite [www.hp.com/support](http://h20180.www2.hp.com/apps/Nav?h_lang=en&h_cc=us&h_product=3777154&h_page=hpcom&h_pagetype=s-001&lang=en&cc=us&h_client=s-h-e002-1).

#### **Po poteku telefonske podpore**

Po poteku telefonske podpore je HP-jeva pomoč na voljo z doplačilom. Pomoč je na voljo tudi na HP-jevi spletni strani za podporo: [www.hp.com/support.](http://h20180.www2.hp.com/apps/Nav?h_lang=en&h_cc=us&h_product=3777154&h_page=hpcom&h_pagetype=s-001&lang=en&cc=us&h_client=s-h-e002-1) Če želite več informacij o možnostih podpore, se obrnite na prodajalca HP ali pokličite telefonsko številko podpore za vašo državo/regijo.

### **Dodatne možnosti garancije**

Za dodatno ceno so na voljo razširjene storitve za napravo HP Photosmart. Obiščite naše spletno mesto [www.hp.com/support,](http://h20180.www2.hp.com/apps/Nav?h_lang=en&h_cc=us&h_product=3777154&h_page=hpcom&h_pagetype=s-001&lang=en&cc=us&h_client=s-h-e002-1) izberite svojo državo/regijo in jezik ter v razdelku s storitvami in garancijo poiščite informacije o možnostih razširjenih storitev.

# <span id="page-52-0"></span>**10 Tehnični podatki**

To poglavje vsebuje tehnične podatke in mednarodne upravne informacije za napravo HP Photosmart.

Dodatne specifikacije si oglejte v natisnjeni dokumentaciji, ki je priložena napravi HP Photosmart. Ta odstavek vsebuje naslednje teme:

- **Obvestilo**
- Podatki o čipu kartuše
- Tehnič[ni podatki](#page-53-0)
- [Okoljevarstveni program za nadzor izdelka](#page-54-0)
- [Upravna obvestila](#page-60-0)
- [Upravne izjave o brezži](#page-62-0)čni tehnologiji

### **Obvestilo**

#### **Obvestila podjetja Hewlett-Packard Company**

Informacije v tem dokumentu se lahko spremenijo brez obvestila.

Vse pravice so pridržane. Razmnoževanje, prirejanje ali prevajanje tega materiala brez predhodnega pisnega dovoljenja podjetja Hewlett-Packard<br>je prepovedano, razen v primerih, ki jih dovoljuje Zakon o avtorskih pravicah. garancijskih izjavah, ki so priložene izdelkom in storitvam. Ničesar v tem dokumentu ne gre razumeti kot dodatne garancije. HP ni odgovoren za<br>tehnične ali uredniške napake ali izpuste v tem dokumentu.

© 2009 Hewlett-Packard Development Company, L.P.

Microsoft, Windows, Windows XP in Windows Vista so v ZDA zaščitene blagovne znamke družbe Microsoft Corporation.

Windows 7 je zaščitena blagovna znamka ali blagovna znamka družbe Microsoft Corporation v ZDA in/ali drugih državah.

Intel in Pentium sta blagovni znamki ali zaščiteni blagovni znamki družbe Intel Corporation ali njenih podružnic v ZDA in drugih državah.

### **Podatki o čipu kartuše**

HP-jeve kartuše, ki se uporabljajo s to napravo, vsebujejo pomnilniški čip, ki pomaga pri uporabi naprave. Poleg tega pa ta pomnilniški čip zbira omejen nabor podatkov o uporabi naprave, med katerimi so lahko tudi naslednji podatki: datum, ko je bila kartuša prvič nameščena, datum, ko je bila kartuša zadnjič uporabljena, število natisnjenih strani s katušo, pokritost strani, uporabljeni načini tiskanja, kakršne koli morebitne napake pri tiskanju in model naprave. Ti podatki omogočajo HP-ju oblikovati prihodnje izdelke, ki bodo ustrezali tiskalnim potrebam naših strank.

Podatki, ki so zbrani v pomnilniškem čipu kartuše, ne vsebujejo podatkov, ki bi lahko omogočili identifikacijo stranke ali uporabnika kartuše ali izdelka.

HP zbere majhen vzorec pomnilniških čipov iz kartuše, ki so vrnjeni HP-jevemu programu za brezplačno vračilo in reciklažo (HP Planet Partners: [www.hp.com/hpinfo/globalcitizenship/](http://www.hp.com/hpinfo/globalcitizenship/environment/recycle/index.html)

[environment/recycle/](http://www.hp.com/hpinfo/globalcitizenship/environment/recycle/index.html)). Pomnilniški čipi iz tega vzorca so prebrani in analizirani, da bi lahko izboljšali prihodnje HP-jeve izdelke. HP-jevi partnerji, ki pomagajo pri recikliranju te kartuše, imajo morda prav tako dostop do teh podatkov.

Katere koli tretje osebe, ki imajo kartušo v svoji lasti, imajo morda dostop do anonimnih podatkov v pomnilniškem čipu. Če ne dovolite dostopa do teh podatkov, lahko nastavite čip na nedelujoč način. Toda ko to storite, kartuše ne morete več uporabljati v HP-jevih izdelkih.

Če ste zaskrbljeni zaradi posredovanja teh anonimnih podatkov, lahko onemogočite dostop do njih tako, da izklopite možnost pomnilniškega čipa za zbiranje podatkov o uporabi izdelka.

#### **Za onemogočitev funkcije za podatke o uporabi**

- **1.** Na začetnem zaslonu se dotaknite ikone **Nastavitev**. Prikaže se meni **Nastavitev**.
- **2.** Dotaknite se ikone **Preferences (Nastavitve)**.
- <span id="page-53-0"></span>**3.** Dotaknite se možnosti **Cartridge Chip Infon (Podatki o čipu kartuše)**.
- **4.** Dotaknite se **OK (V redu)**.
	- B **Opomba** Za ponovno omogočitev funkcije za podatke o uporabi obnovite tovarniško privzete nastavitve.
- **Opomba** Če izklopite možnost pomnilniškega čipa za zbiranje podatkov o uporabi izdelka, lahko še naprej uporabljate kartušo v HP-jevem izdelku.

### **Tehnični podatki**

To poglavje vsebuje tehnične podatke za napravo HP Photosmart. Za popolne tehnične podatke o izdelku glejte list s podatki o izdelku na naslovu [www.hp.com/support](http://h20180.www2.hp.com/apps/Nav?h_lang=en&h_cc=us&h_product=3777154&h_page=hpcom&h_pagetype=s-001&lang=en&cc=us&h_client=s-h-e002-1).

#### **Sistemske zahteve**

Sistemske zahteve in zahteve programske opreme se nahajajo v datoteki Readme (Berime). Če želite informacije o prihodnjih izdajah operacijskih sistemov in podpori, obiščite HP-jevo spletno stran za podporo na naslovu [www.hp.com/support](http://h20180.www2.hp.com/apps/Nav?h_lang=en&h_cc=us&h_product=3777154&h_page=hpcom&h_pagetype=s-001&lang=en&cc=us&h_client=s-h-e002-1).

#### **Tehnični podatki o okolju**

- Priporočena temperatura okolja za delovanje naprave: od 15 ºC do 32 ºC.
- Dovoljena temperatura okolja za delovanje naprave: od 5 ºC do 40 ºC.
- Vlažnost: od 20% do 80% relativne vlažnosti, brez kondenza (priporočljivo); najvišje rosišče pri 25 ºC.
- Razpon temperature, ko naprava ne deluje (ko je skladiščena): od –40 ºC do 60 ºC.
- V primeru prisotnosti močnih elektromagnetnih polj je lahko delovanje naprave HP Photosmart deloma moteno
- Če želite preprečiti motnje, ki lahko nastanejo zaradi potencialno močnih elektromagnetnih polj, HP priporoča uporabo kabla USB, katerega dolžina je enaka 3 metrom ali krajša.

#### **Tehnični podatki o papirju**

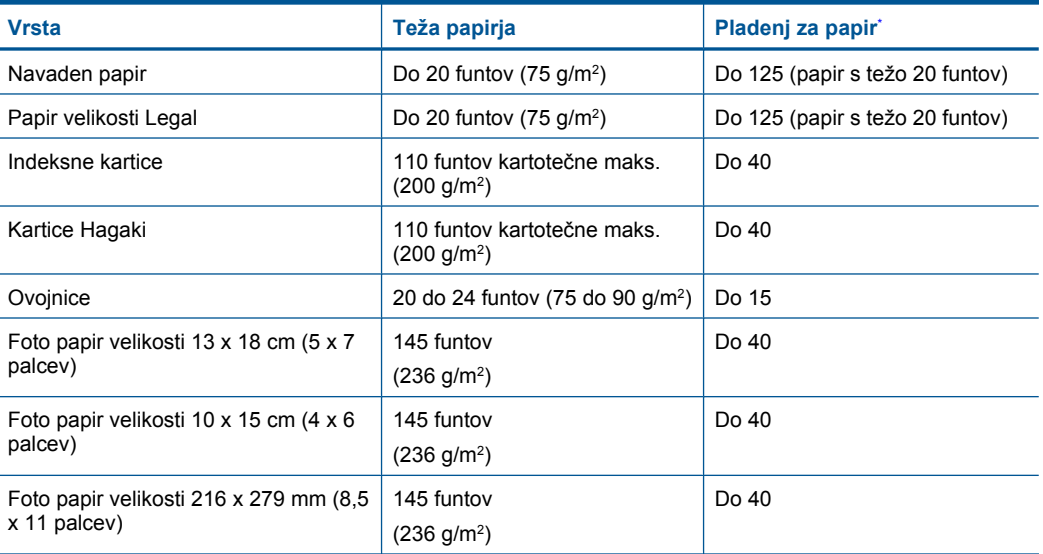

Največja zmogljivost.

#### <span id="page-54-0"></span>**Opomba** Celoten seznam podprtih velikosti medijev poiščite v gonilniku tiskalnika.

#### **Tehnični podatki o tiskanju**

- Hitrost tiskanja je odvisna od zahtevnosti dokumenta
- Panorama-size printing (Panoramsko tiskanje)
- Način: tehnologija thermal inkjet z dovajanjem po potrebi
- Jezik: PCL3 GUI

#### **Tehnični podatki o optičnem branju**

- Vključuje tudi urejevalnik slik
- Programski vmesnik, skladen s standardom Twain
- Ločljivost: do 1200 x 1200 ppi optično;19.200 ppi napredno (programska oprema) Če želite več informacij o ločljivosti ppi, glejte programsko opremo optičnega čitalnika.
- Barva: 48-bitna barva, 8-bitna sivina (256 nivojev sivin)
- Največja velikost optičnega branja iz steklene plošče: 21,6 x 29,7 cm

#### **Tehnični podatki o kopiranju**

- Digitalna obdelava slike
- Največje število kopij je odvisno od modela
- Hitrost kopiranja je odvisna od zahtevnosti dokumenta in modela
- Največja povečava kopije od 200 do 400 % (odvisno od modela)
- Največje pomanjšanje kopije od 25 do 50 % (odvisno od modela)

#### **Izkoristek kartuš**

Če želite več informacij o ocenjenih izkoristkih kartuš, obiščite stran [www.hp.com/go/](http://www.hp.com/go/learnaboutsupplies) [learnaboutsupplies.](http://www.hp.com/go/learnaboutsupplies)

#### **Ločljivost tiskanja**

Več o ločljivosti tiskanja najdete v programski opremi tiskalnika.

### **Okoljevarstveni program za nadzor izdelka**

Hewlett-Packard je zavezan skrbi za kakovostne izdelke in varovanje okolja. Ta izdelek vključuje možnost recikliranja. Uporabljeno je bilo najmanjše možno število materialov, ki kljub temu zagotavlja normalno delovanje in zanesljivost. Materiale lahko preprosto razstavite. Vezi in druge povezave lahko hitro najdete, pridete do njih in jih odstranite z navadnim orodjem. Pomembni deli so narejeni tako, da lahko zaradi učinkovitega razstavljanja in popravila hitro dostopite do njih. Dodatne informacije poiščite na spletni strani HP Commitment to Environment na naslovu:

[www.hp.com/hpinfo/globalcitizenship/environment/index.html](http://www.hp.com/hpinfo/globalcitizenship/environment/index.html)

Ta odstavek vsebuje naslednje teme:

- [Ekološki nasveti](#page-55-0)
- [Uporaba papirja](#page-55-0)
- [Plastika](#page-55-0)
- [Podatki o varnosti materiala](#page-55-0)
- [Poraba energije](#page-55-0)
- [Program recikliranja](#page-55-0)
- [Program recikliranja potrošnega materiala za brizgalne tiskalnike HP](#page-56-0)
- [Disposal of waste equipment by users in private households in the European Union](#page-57-0)
- Kemič[ne snovi](#page-57-0)
- [Battery disposal in the Netherlands](#page-58-0)
- <span id="page-55-0"></span>• [Battery disposal in Taiwan](#page-58-0)
- **[Attention California users](#page-58-0)**
- **[EU battery directive](#page-59-0)**

#### **Ekološki nasveti**

HP se zavzema za pomoč strankam pri zmanjševanju onesnaževanja okolja. HP je pripravil spodnje ekološke nasvete za tiskanje, s katerimi boste čim manj škodovali okolju. Poleg uporabe posebnih funkcij v tem izdelku obiščite tudi HP-jevo spletno mesto HP Eco Solutions, kjer najdete več informacij o HP-jevih okoljskih pobudah.

[www.hp.com/hpinfo/globalcitizenship/environment/](http://www.hp.com/hpinfo/globalcitizenship/environment/)

#### **Ekološke funkcije vašega izdelka**

- **Pametno spletno tiskanje**: Vmesnik HP Smart Web Printing (Pametno spletno tiskanje HP) vključuje okni **Clip book (Knjiga izrezkov)** in **Edit Clips (Uredi izrezke)**, kjer lahko shranite, organizirate ali natisnete izrezke iz spleta.
- **Informacije o varčevanju z energijo**: Če želite določiti kvalifikacijski status ENERGY STAR® tega izdelka, glejte »Poraba energije« na strani 54.
- **Reciklirani materiali**: Če želite več informacij o recikliranju izdelkov HP, obiščite: [www.hp.com/hpinfo/globalcitizenship/environment/recycle/](http://www.hp.com/hpinfo/globalcitizenship/environment/recycle/)

#### **Uporaba papirja**

Ta izdelek je primeren za uporabo recikliranega papirja, ki ustreza DIN 19309 in EN 12281:2002.

#### **Plastika**

Nad 25 gramov težki plastični deli so označeni v skladu z mednarodnimi standardi, ki izboljšujejo možnost identifikacije plastičnih mas po poteku življenjske dobe izdelka v reciklažne namene.

#### **Podatki o varnosti materiala**

Podatki o varnosti materiala (PVM) so vam na voljo na HP-jevem spletnem mestu na naslovu: [www.hp.com/go/msds](http://www.hp.com/go/msds)

#### **Poraba energije**

Oprema za tiskanje in slikovno obdelavo Hewlett-Packard, ki je označena z logotipom ENERGY STAR®, ustreza specifikacijam opreme za slikovno obdelavo ENERGY STAR ameriške agencije za varovanje okolja. Na izdelkih za slikovno obdelavo, ki ustrezajo specifikacijam ENERGY STAR, bo naslednja oznaka:

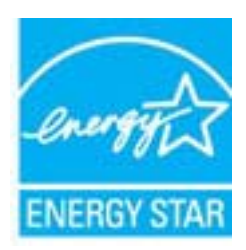

Dodatne informacije o modelih izdelkov, ki ustrezajo specifikacijam ENERGY STAR, so na voljo na: [www.hp.com/go/energystar.](http://www.hp.com/go/energystar)

#### **Program recikliranja**

HP ponuja vedno več programov za vračanje izdelkov in reciklažo v veliko državah/regijah in pri partnerjih z nekaj največjimi elektronskimi reciklažnimi centri po vsem svetu. HP ohranja sredstva s <span id="page-56-0"></span>ponovno prodajo nekaterih svojih najbolj priljubljenih izdelkov. Če želite več informacij o vračilu in recikliranju izdelkov HP obiščite:

[www.hp.com/hpinfo/globalcitizenship/environment/recycle/](http://www.hp.com/hpinfo/globalcitizenship/environment/recycle/)

#### **Program recikliranja potrošnega materiala za brizgalne tiskalnike HP**

HP je predan varovanju okolja. HP-jev program reciklaže potrošnega materiala za brizgalne tiskalnike je na voljo v številnih državah/regijah in vam omogoča brezplačno reciklažo rabljenih tiskalnih in črnilnih kartuš. Če želite več informacij, pojdite na naslednjo spletno stran: [www.hp.com/hpinfo/globalcitizenship/environment/recycle/](http://www.hp.com/hpinfo/globalcitizenship/environment/recycle/)

**English**

**Italiano**

**Nederlands**

**Eesti**

**Suomi**

**Ελληνικά**

**Lietuviškai**

#### <span id="page-57-0"></span>**Disposal of waste equipment by users in private households in the European Union**

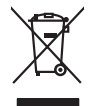

Disposal of Waste Equipment by Users in Private Households in the Evropera Union<br>This ymbol on the product on its podcaging indicate that his product man of be appeared by the product of the m<br>And private in the product of

Evacuation des équipements usagés par les vitilisateurs dans les foyers privés au sein de l'Union européanne<br>La présence de ce symbole sur le produito us vrson emblologe indique que vous ne pouvez par son débute du mém<br>équ **Français**

Entsorgung von Elektrogeräten durch Benutzer in privaten Haushalten in der EU mit dem Resimuli entorgi werden darf. Er oblegt daher livre Verariwortung, das<br>Dieses Symbol auf dem Produktion der Ausgewähren der Ausgewähren **Deutsch**

den officien Behoten, Wentschliebender dort, wo Sie das Gesti erwohen haben.<br>Smalltimento di apparecebilistien der orthomare dia parte di privati nell'Unione Europea<br>Questo simbolo die appare sul produto costila con indica

Eliminación de residuos de aparatos eléctricos y electrónicos por parte de usuarios domésticos en la Unión Eur<br>Este simbolo en el producto o en el embaloje indica que no el producto providente al características. El recolo **Español**

Likvidace vyslostileho zařízení užívateli v domácnosti v zemín EU ji lividován pratým vyhozním do běžného domovního odpodu. Odporidáte za to, že vyloužilé<br>Jako znača na produku nebo na obsorbní starých ma učívaje se vylobn **Česky**

zokoujil.<br>**Bortskaffelse af affaldsudstyr for brugere i private husholdninger i EU**<br>Dette symbol på produkte let på det embaloge indikatione, den det bestådes sommen med andet husboldningsaffald. I steder er det ät ansvar **Dansk**

Afvoer van afgedankte apparatuur door gebruikers in particuliere huishoudens in de Europese Unie<br>Di symbol op het product die verpsking geef aan dat dit productief enang vordan afgevoerd nei het bland van di<br>dit evrouw doo

helvangsorial.<br>Eramajopidamistes kasutuselt kärvaldatavate seadmete käitlemine Euroopa Liidus<br>Kui toeli vai toen palandi on se sunda, ei toi seda valaa almagamen hän van van toeliste muunud sade selestava<br>Liideole vala kui

oskia<br>H**ävitettävien laitteiden käsittely kotitalouksissa Euroopan unionin alueella**<br>Tama kotleessa bisen polkauksesa oleo merkintä oskia kotletta kotletti olloittajaksi mukana. Köyttäjän vehollaus on kuolehta siitte<br>Isini

#### **Απόρριψη άχρηστων συσκευών στην Ευρωπαϊκή Ένωση**

Το παρόν άχιβολο στο εξαλυφιό ή ση συσκευάση του πορεύνου του προσωπικού του προσωπικού προσωπικού προσωπικού π<br>απορόψετε πόχρηστε συσκεύς σε μα ασδοραύτη μονάδα συλλογής απορομμάτων για την ανακολυκτού και προσωπικού προ

opyk ją ir o smionija ano to onio aręspoort io pozior.<br>Ez a zaimbaln, amely a temėlem vagy anak cosmogoldan van klainkomy angles metalline spylling segreb hatariai h<br>A hulladekamygenk klainkomygen anakomygenkam van klainko **Magyar**

#### **Lietotāju atbrīvošanās no nederīgām ierīcēm Eiropas Savienības privātajās mājsaimniecībās**

Sis sinbós u ietres vai tis iepokojma nordas, ka si erici nedriki time konstantine konstantine. Josepa da meta<br>to nododa norditajá saväkanas velä, la tiiku veikta nederlatieka mekelmanisma metala pärinde. Speciala nederla<br> **Latviski**

Europos Sąjungos vartetojų ir privačių namų ūkių atliekamos įrangos lämetimas.<br>Sis simbola otiekamas valdos programas par kalnamos įrangos badikai simetimas paradinas, ba privalos interimen<br>Sis simbola otiekamas paradinamo

#### **Utylizacja z przętu przez użytkowników domowych w Unii Europejskiej<br>Jen umieszczony na produkcje lub opakowaniu oznacza, że jego produktu nie należy wyrz Polski**

Symbol tei minieizzóny na pródukcie ko opácovaniu oznaca, że iego produkci przymiałanymi odpadami domowymi. Usytownik jest przymiałanymi przymiałanymi przymiałanymi przymiałanymi przymiałanymi przymiałanymi przymiałanymi o

**Descarte de equipamentos por usuários em residências da Unido Evropéia**<br>Este simbolo no produto ano embidagem indica que o produto não pode ser descardado junto com o lixo destacado d<br>a serem decartada a um ponto de colet **Português**

Postup používateľov k kraljnách Európskej únie pri vyhodzovaní zariadenia v domácom používaní do odpadu o mode<br>Tento jehod na produkt debo na jeho obde znamen, že neme by vyhodený s nemohornom komedia bylo máte poimos dob<br> **Slovenčina**

Bavnanie z odpadno opremo v gospodinjstvih znotni Evropske unije z drugimi gospodinjskimi odpadk. Odpadno poreno se dolzni odoločenem zbirnem<br>Ta znak na izdelsi ali embadzi zadan pod obranje z korejm zahranjem odpodne opre **Slovenščina**

### **Svenska**

Kassering av förbrukningsmaterial, för hem och privatavändare i EU<br>Karlanderg neiljon kanadematerial, för hem och privatavändare i läg hundilsvial. I sället har du ansvar för at<br>Karlanderg neiljon kanadematerial och symbol

#### **Kemične snovi**

HP svojim strankam zagotavlja informacije o kemičnih snoveh v svojih izdelkih v skladu z zakonskimi zahtevami, kot je npr. REACH *(Uredba Evropskega parlamenta in Sveta 1907/2006/ES o registraciji, evalvaciji, avtorizaciji in omejevanju kemikalij)*. Poročilo o kemičnih snoveh za ta izdelek poiščite na naslovu: [www.hp.com/go/reach.](http://www.hp.com/go/reach)

#### <span id="page-58-0"></span>**Battery disposal in the Netherlands**

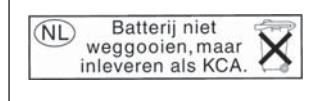

Dit HP Product bevat een lithium-manganese-dioxide batterij. Deze bevindt zich op de hoofdprintplaat. Wanneer deze batterij leeg is, moet deze volgens de geldende regels worden afgevoerd.

#### **Battery disposal in Taiwan**

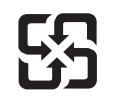

廢電池請回收

Please recycle waste batteries.

#### **Attention California users**

The battery supplied with this product may contain perchlorate material. Special handling may apply. For more information, go to the following Web site:

[www.dtsc.ca.gov/hazardouswaste/perchlorate](http://www.dtsc.ca.gov/hazardouswaste/perchlorate)

#### <span id="page-59-0"></span>**EU battery directive**

**English**

**Français**

**Deutsch**

**Italiano**

**Nederlands**

**Eesti**

**Latviski**

**Lietuviškai**

**Slovenčina**

**Slovenščina Svenska**

**Български**

**Română**

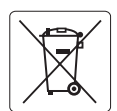

#### **European Union Battery Directive**

This product contains a battery that is used to maintain data integrity of real time clock or product settings and is designed to last the life of the<br>product. Any attempt to service or replace this battery should be perfo

**Directive sur les batteries de l'Union Européenne**<br>Ce produit conitent une batterie qui permet de maintenir l'intégrité des données pour les paramètres du produit ou l'horloge en temps réel et qui a<br>été conçue pour duer a

#### **Batterie-Richtlinie der Europäischen Union**

Dieses Produkt enthält eine Batterie, die dazu dient, die Datenintegrität der Echtzeituhr sowie der Produkteinstellungen zu erhalten, und die für die<br>Lebensdauer des Produkts ausreicht. Im Bedarfsfall sollte das Instandhal durchgeführt werden.

**Direttiva dell'Unione Europea relativa alla raccolta, al trattamento e allo smaltimento di batterie e accumulatori**<br>Questo prodotto contiene una batteria utilizzata per preservare l'integrità dei dell'orologio in tempo re

#### **Directiva sobre baterías de la Unión Europea**

Este producto contiene una batería que se utiliza para conservar la integridad de los datos del reloj de tiempo real o la configuración del producto<br>y está diseñada para durar toda la vida útil del producto. El mantenimien ,<br>mantenimiento cualificado. **Español**

#### **Směrnice Evropské unie pro nakládání s bateriemi**

Tento výrobek obsahuje baterii, která slouží k uchování správných dat hodin reálného času nebo nastavení výrobku. Baterie je navržena tak, aby vydržela celou životnost výrobku. Jakýkoliv pokus o opravu nebo výměnu baterie by měl provést kvalifikovaný servisní technik. **Česky**

#### **EU's batteridirektiv Dansk**

Produktet indeholder et batteri, som bruges til at vedligeholde dataintegriteten for realtidsur- eller produktindstillinger og er beregnet til at holde i hele produktets levetid. Service på batteriet eller udskiftning bør foretages af en uddannet servicetekniker.

#### **Richtlijn batterijen voor de Europese Unie**

Dit product bevat een batterij die wordt gebruikt voor een juiste tijdsaanduiding van de klok en het behoud van de productinstellingen. Bovendien is<br>deze ontworpen om gedurende de levensduur van het product mee te gaan. He gekwalificeerde onderhoudstechnicus worden uitgevoerd.

#### **Euroopa Liidu aku direktiiv**

Toode sisaldab akut, mida kasutatakse reaalaja kella andmeühtsuse või toote sätete säilitamiseks. Aku on valmistatud kestma terve toote kasutusaja.<br>Akut tohib hooldada või vahetada ainult kvalifitseeritud hooldustehnik.

#### **Euroopan unionin paristodirektiivi Suomi**

Tämä laite sisältää pariston, jota käytetään reaaliaikaisen kellon tietojen ja laitteen asetusten säilyttämiseen. Pariston on suunniteltu kestävän laitteen<br>koko käyttöiän ajan. Pariston mahdollinen korjaus tai vaihto on jä

#### **Οδηγία της Ευρωπαϊκής Ένωσης για τις ηλεκτρικές στήλες Ελληνικά**

Αυτό το προϊόν περιλαμβάνει μια μπαταρία, η οποία χρησιμοποιείται για τη διατήρηση της ακεραιότητας των δεδομένων ρολογιού πραγματικού<br>χρόνου ή των ρυθμίσεων προϊόντος και έχει σχεδιαστεί έτσι ώστε να διαρκέσει όσο και το αυτής της μπαταρίας θα πρέπει να πραγματοποιούνται από κατάλληλα εκπαιδευμένο τεχνικό.

### **Magyar**

**Az Európai unió telepek és akkumulátorok direktívája**<br>A termék tartalmaz egy elemet, melynek feladata az, hogy biztosítsa a valós idejű óra vagy a termék beállításainak adatintegritását. Az elem úgy van tervezve, hogy végig kitartson a termék használata során. Az elem bármilyen javítását vagy cseréjét csak képzett szakember végezheti el.

#### **Eiropas Savienības Bateriju direktīva**

Produktam ir baterija, ko izmanto reālā laika pulksteņa vai produkta iestatījumu datu integritātes saglabāšanai, un tā ir paredzēta visam produkta dzīves ciklam. Jebkura apkope vai baterijas nomaiņa ir jāveic atbilstoši kvalificētam darbiniekam.

**Europos Sąjungos baterijų ir akumuliatorių direktyva**<br>Šiame gaminyje yra baterija, kuri naudojama, kad būtų galima prižiūrėti realaus laiko laikrodžio veikimą arba gaminio nuostatas; ji skirta veikti visą gaminio eksploatavimo laiką. Bet kokius šios baterijos aptarnavimo arba keitimo darbus turi atlikti kvalifikuotas aptarnavimo technikas.

**Dyrektywa Unii Europejskiej w sprawie baterii i akumulatorów**<br>Produkt zawiera baterię wykorzystywaną do zachowania integralności danych zegara czasu rzeczywistego lub ustawień produktu, która<br>podtrzymuje działanie produkt **Polski**

#### **Diretiva sobre baterias da União Européia**

Este produto contém uma bateria que é usada para manter a integridade dos dados do relógio em tempo real ou das configurações do produto e<br>é projetada para ter a mesma duração que este. Qualquer tentativa de consertar ou s qualificado. **Português**

**Smernica Európskej únie pre zaobchádzanie s batériami**<br>Tento výrobok obsahuje batériu, ktorá slúži na uchovanie správnych údajov hodín reálneho času alebo nastavení výrok<br>tak, aby vydržala celú životnosť výrobku. Akýkoľve

#### **Direktiva Evropske unije o baterijah in akumulatorjih**

V tem izdelku je baterija, ki zagotavlja natančnost podatkov ure v realnem času ali nastavitev izdelka v celotni življenjski dobi izdelka. Kakršno koli<br>popravilo ali zamenjavo te baterije lahko izvede le pooblaščeni tehnik

#### **EU:s batteridirektiv**

Produkten innehåller ett batteri som används för att upprätthålla data i realtidsklockan och produktinställningarna. Batteriet ska räcka produktens<br>hela livslängd. Endast kvalificerade servicetekniker får utföra service på

**Директива за батерии на Европейския съюз**<br>Този продукт съдържа батерия, която се използва за поддържане на целостта на данните на часовника в реално време или настройките за продукта, създадена на издържи през целия живот на продукта. Сервизът или замяната на батерията трябва да се извършва от квалифициран техник.

**Directiva Uniunii Europene referitoare la baterii**<br>Acest produs conține o baterie care este utilizată pentru a menține integritatea datelor ceasului de timp real sau setărilor produsului și care este proiectată să funcționeze pe întreaga durată de viață a produsului. Orice lucrare de service sau de înlocuire a acestei baterii trebuie efectuată de<br>un tehnician de service calificat.

**Tehnič**

### <span id="page-60-0"></span>**Upravna obvestila**

HP Photosmart izpolnjuje zahteve o izdelkih upravnih agencij v vaši državi/regiji.

Ta odstavek vsebuje naslednje teme:

- Upravna identifikacijska številka modela
- **FCC** statement
- [VCCI \(Class B\) compliance statement for users in Japan](#page-61-0)
- [Notice to users in Japan about the power cord](#page-61-0)
- [Notice to users in Korea](#page-61-0)
- [Notice to users in Germany](#page-61-0)
- [Noise emission statement for Germany](#page-61-0)
- [HP Photosmart Plus e-All-in-One B210 series declaration of conformity](#page-62-0)

#### **Upravna identifikacijska številka modela**

Zaradi upravne identifikacije je izdelku določena upravna številka modela. Upravna številka modela za izdelek je SNPRB-1001-01. Te številke ne smete zamenjati s tržnim imenom naprave (HP Photosmart Plus e-All-in-One B210 series itd.) ali številkami izdelkov (CN216A itd.).

#### **FCC statement**

#### **FCC statement**

The United States Federal Communications Commission (in 47 CFR 15.105) has specified that the following notice be brought to the attention of users of this product.

This equipment has been tested and found to comply with the limits for a Class B digital device, pursuant to Part 15 of the FCC Rules. These limits are designed to provide reasonable protection against harmful interference in a residential installation. This equipment generates, uses and can radiate radio frequency energy and, if not installed and used in accordance with the instructions, may cause harmful interference to radio communications. However, there is no guarantee that interference will not occur in a particular installation. If this equipment does cause harmful interference to radio or television reception, which can be determined by turning the equipment off and on, the user is encouraged to try to correct the interference by one or more of the following measures:

- Reorient the receiving antenna.
- Increase the separation between the equipment and the receiver.
- Connect the equipment into an outlet on a circuit different from that to which the receiver is connected.
- Consult the dealer or an experienced radio/TV technician for help.

For further information, contact:

Manager of Corporate Product Regulations Hewlett-Packard Company 3000 Hanover Street Palo Alto, Ca 94304 (650) 857-1501

Modifications (part 15.21)

The FCC requires the user to be notified that any changes or modifications made to this device that are not expressly approved by HP may void the user's authority to operate the equipment.

This device complies with Part 15 of the FCC Rules. Operation is subject to the following two conditions: (1) this device may not cause harmful interference, and (2) this device must accept any interference received, including interference that may cause undesired operation.

#### <span id="page-61-0"></span>**VCCI (Class B) compliance statement for users in Japan**

この装置は、クラスB情報技術装置です。この装置は、家 庭環境で使用することを目的としていますが、この装置が ラジオやテレビジョン受信機に近接して使用されると、受 信障害を引き起こすことがあります。取扱説明書に従って 正しい取り扱いをして下さい。

VCCI-B

#### **Notice to users in Japan about the power cord**

製品には、同梱された電源コードをお使い下さい。 同梱された電源コードは、他の製品では使用出来ません。

#### **Notice to users in Korea**

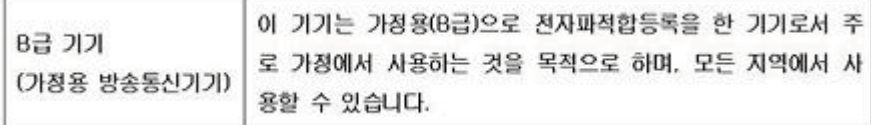

#### **Notice to users in Germany**

#### **Sehanzeige-Arbeitsplätze**

Das Gerät ist nicht für die Benutzung am Bildschirmarbeitsplatz gemäß BildscharbV vorgesehen.

#### **Noise emission statement for Germany**

### Geräuschemission

LpA < 70 dB am Arbeitsplatz im Normalbetrieb nach DIN 45635 T. 19

#### <span id="page-62-0"></span>**HP Photosmart Plus e-All-in-One B210 series declaration of conformity**

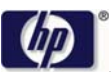

#### **DECLARATION OF CONFORMITY**

according to ISO/IEC 17050-1 and EN 17050-1

**DoC #: SNPRB-1001-01-RevA** Supplier's Name: **Hewlett-Packard Company Supplier 's Address: declares, that the product** 138 Depot Road, #02-01, Singapore 109683 **Product Name and Model:** HP Photosmart Plus All-in-One Series - B210 **Regulatory Model Number: 1)** SNPRB-1001-01 **Product Options:** All **Radio Module:** RSVLD-0707 (802.11g /b) **Power Adapter:** 0957-2271 **conforms to the following Product Specifications and Regulations: EMC:** Class B CISPR 22:2005 / EN55022:2006 +A1:2007 Class B CISPR 24:1997 +A1:2001 +A2:2002 / EN 55024:1998 +A1:2001 +A2:2003 Class B EN 301 489-1 V1.8.1:2008-04 / EN 301 489-17 V.1.3.2:2008-04 IEC 61000-3-2:2005 / EN 61000-3-2:2006 IEC 61000-3-3:1994 +A1:2001 +A2:2005 / EN 61000-3-3:1995 +A1:2001 +A2:2005

FCC CFR 47 Part 15 Class B / ICES-003, Issue 4 GB9254-1998, GB17625.1-2003

**Safety**:

IEC 60950-1:2001 / EN60950-1:2001 / EN 62311:2008 IEC 60825-1 Ed. 1.2:2001 / EN 60825-1 +A2 +A1:2002 (LED) **Telecom:**

EN 300 328 V1.7.1:2006-05

**Energy Use:** Regulation (EC) No. 1275/2008 ENERGY STAR® Qualified Imaging Equipment Operational Mode (OM) Test Procedure Regulation (EC) No. 278/2009

This device complies with part 15 of the FCC Rules. Operation is subject to the following two conditions: (1) This device may not cause harmful interference, and (2) this device must accept any interference received, including interference that may cause undesired operation.

The product herewith complies with the requirements of the Low Voltage Directive 2006 /95 /EC, the EMC Directive 2004 /108 /EC, the EuP Directive 2005 /32 /EC, the R&TTE Directive 1999 /5 /EC and the European Council Recommendation 1999 /519 /EC on the limitation of Electromagnetic fields to the general public, and carries the  $\mathsf{CE}$  marking accordingly.

#### **Additional Information:**

1) This product is assigned a Regulatory Model Number which stays with the regulatory aspects of the design. The Regulatory Model Number is the main product identifier in the regulatory documentation and test reports, this number should not be confused with the marketing name or the product numbers.

Singapore,

December 11, 2009 Hou-Meng Yik, Manager Product Regulations Manager Customer Assurance, Business Printing Division

**Local contact for regulatory topics only:** 

EMEA: Hewlett-Packard GmbH, HQ-TRE, Herrenberger Strasse 140, 71034 Boeblingen, Germany U.S.: Hewlett-Packard, 3000 Hanover St., Palo Alto 94304, U.S.A. 650-857-1501

www.hp.com /go /certificates

### **Upravne izjave o brezžični tehnologiji**

V tem poglavju so upravne informacije, ki veljajo za brezžične izdelke:

- Exposure to radio frequency radiation
- Notice to users in Brazil
- Notice to users in Canada
- **[European Union regulatory notice](#page-64-0)**
- [Notice to users in Taiwan](#page-65-0)

#### **Exposure to radio frequency radiation**

#### **Exposure to radio frequency radiation**

**Caution** The radiated output power of this device is far below the FCC radio frequency exposure limits. Nevertheless, the device shall be used in such a manner that the potential for human contact during normal operation is minimized. This product and any attached external antenna, if supported, shall be placed in such a manner to minimize the potential for human contact during normal operation. In order to avoid the possibility of exceeding the FCC radio frequency exposure limits, human proximity to the antenna shall not be less than 20 cm (8 inches) during normal operation.

#### **Notice to users in Brazil**

#### **Aviso aos usuários no Brasil**

Este equipamento opera em caráter secundário, isto é, não tem direito à proteção contra interferência prejudicial, mesmo de estações do mesmo tipo, e não pode causar interferência a sistemas operando em caráter primário. (Res.ANATEL 282/2001).

#### **Notice to users in Canada**

#### **Notice to users in Canada/Note à l'attention des utilisateurs canadiens**

**For Indoor Use.** This digital apparatus does not exceed the Class B limits for radio noise emissions from the digital apparatus set out in the Radio Interference Regulations of the Canadian Department of Communications. The internal wireless radio complies with RSS 210 and RSS GEN of Industry Canada.

**Utiliser à l'intérieur.** Le présent appareil numérique n'émet pas de bruit radioélectrique dépassant les limites applicables aux appareils numériques de la classe B prescrites dans le Règlement sur le brouillage radioélectrique édicté par le ministère des Communications du Canada. Le composant RF interne est conforme a la norme RSS-210 and RSS GEN d'Industrie Canada.

#### <span id="page-64-0"></span>**European Union Regulatory Notice**

Products bearing the CE marking comply with the following EU Directives:

- Low Voltage Directive 2006/95/EC
- EMC Directive 2004/108/EC

CE compliance of this product is valid only if powered with the correct CE-marked AC adapter provided by HP.

If this product has telecommunications functionality, it also complies with the essential requirements of the following EU Directive:

• R&TTE Directive 1999/5/EC

Compliance with these directives implies conformity to harmonized European standards (European Norms) that are listed in the EU Declaration of Conformity issued by HP for this product or product family. This compliance is indicated by the following conformity marking placed on the product.

# CE.

The wireless telecommunications functionality of this product may be used in the following EU and EFTA countries:

Austria, Belgium, Bulgaria, Cyprus, Czech Republic, Denmark, Estonia, Finland, France, Germany, Greece, Hungary, Iceland, Ireland, Italy, Latvia, Liechtenstein, Lithuania, Luxembourg, Malta, Netherlands, Norway, Poland, Portugal, Romania, Slovak Republic, Slovenia, Spain, Sweden, Switzerland and United Kingdom.

#### **Products with 2.4-GHz wireless LAN devices**

#### **France**

For 2.4 GHz Wireless LAN operation of this product certain restrictions apply: This product may be used indoor for the entire 2400-2483.5 MHz frequency band (channels 1-13). For outdoor use, only 2400-2454 MHz frequency band (channels 1-9) may be used. For the latest requirements, see http://www.art-telecom.fr.

#### **Italy**

License required for use. Verify with your dealer or directly with the General Direction for Frequency Planning and Management (Direzione Generale Pianificazione e Gestione Frequenze).

#### <span id="page-65-0"></span>**Notice to users in Taiwan**

低功率電波輻射性電機管理辦法

### 第十二條

經型式認證合格之低功率射頻電機,非經許可,公司、商號或使用者均不得擅自變更頻 率、加大功率或變更設計之特性及功能。

#### 第十四條

低功率射頻電機之使用不得影響飛航安全及干擾合法通信;經發現有干擾現象時,應立 即停用,並改善至無干擾時方得繼續使用。

前項合法通信,指依電信法規定作業之無線電通信。低功率射頻電機須忍受合法通信或 工業、科學及醫藥用電波輻射性電機設備之干擾。

# <span id="page-66-0"></span>**Stvarno kazalo**

### **F**

foto papir specifikacije [52](#page-53-0) foto papir velikosti 10 x 15 cm specifikacije [52](#page-53-0)

### **G**

garancija [50](#page-51-0) gumbi, nadzorna plošča [8](#page-9-0)

### **K**

ključ WEP, namestitev [39](#page-40-0) kopiranje specifikacije [53](#page-54-0)

### **N**

nadzorna plošča funkcije [8](#page-9-0) gumbi [8](#page-9-0) nalepke specifikacije [52](#page-53-0)

### **O**

obdobje telefonske podpore obdobje podpore [49](#page-50-0) okolje tehnični podatki o okolju [52](#page-53-0) omrežje varnost [39](#page-40-0) vmesniška kartica [35,](#page-36-0) [36](#page-37-0) ovojnice specifikacije [52](#page-53-0)

### **P**

papir specifikacije [52](#page-53-0) papir Legal specifikacije [52](#page-53-0) papir Letter specifikacije [52](#page-53-0) podpora uporabnikom garancija [50](#page-51-0) po poteku telefonske podpore [50](#page-51-0)

prosojnice specifikacije [52](#page-53-0) prostor Okoljevarstveni program za nadzor izdelka [53](#page-54-0)

### **R**

recikliranje kartuše s črnilom [55](#page-56-0)

### **S**

scan tehnični podatki o optičnem branju [53](#page-54-0) sistemske zahteve [52](#page-53-0)

### **Š**

šifriranje ključ WEP [39](#page-40-0)

### **T**

tehnični podatki sistemske zahteve [52](#page-53-0) tehnični podatki o kopiranju [53](#page-54-0) tehnični podatki o okolju [52](#page-53-0) tehnični podatki o optičnem branju [53](#page-54-0) tehnični podatki o papirju [52](#page-53-0) tehnični podatki o tiskanju [53](#page-54-0) telefonska podpora [49](#page-50-0) tiskanje specifikacije [53](#page-54-0)

### **U**

upravna obvestila izjave o brezžični tehnologiji [61](#page-62-0) upravna identifikacijska številka modela [59](#page-60-0)

#### **V**

varnost odpravljanje težav [39](#page-40-0) omrežje, ključ WEP [39](#page-40-0) vmesniška kartica [35,](#page-36-0) [36](#page-37-0)